# Manual del usuario del Rotor-Gene AssayManager Epsilon Plug-in

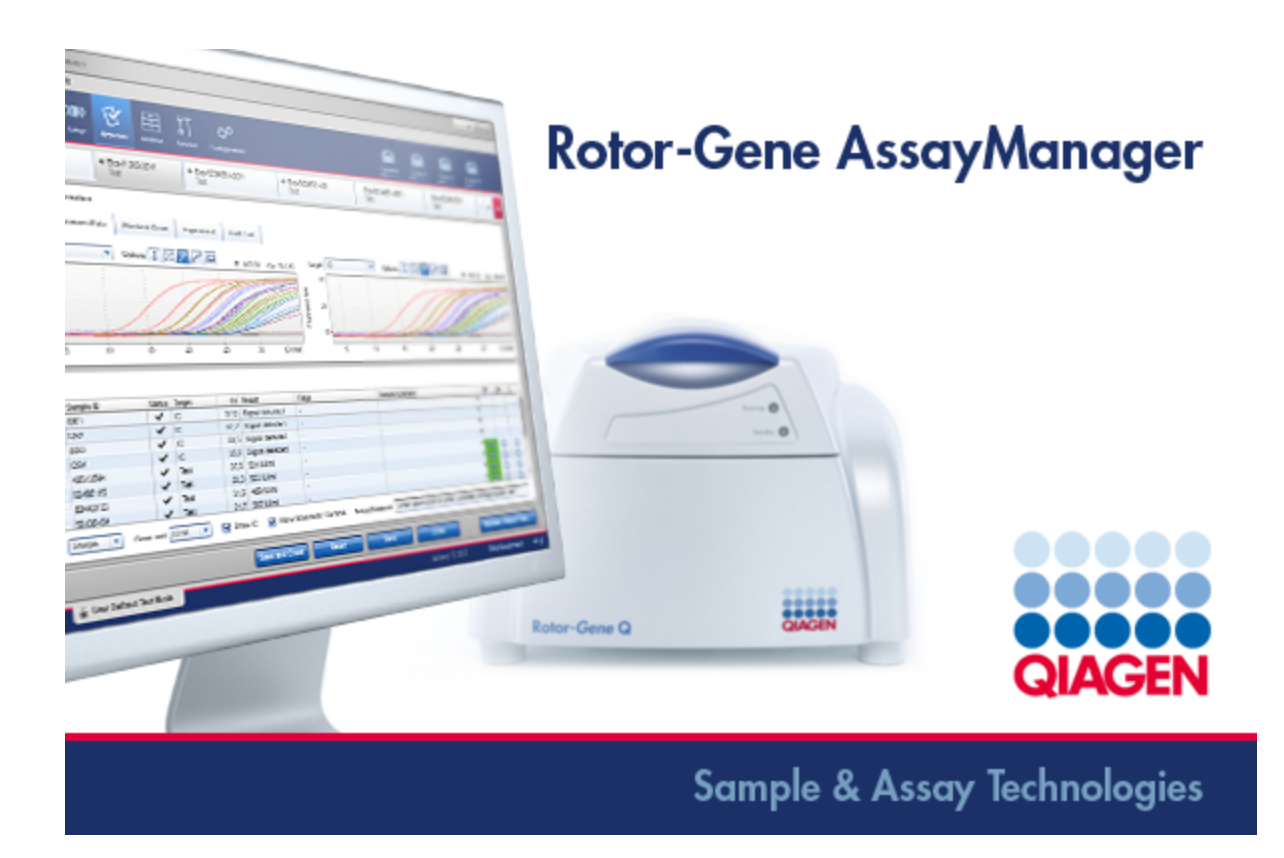

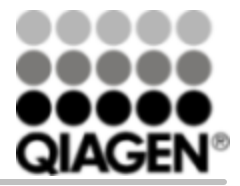

Sample & Assay Technologies

Marcas comerciales: QIAGEN®, QIAsymphony®, ipsogen®, Rotor-Gene®, Rotor-Gene AssayManager® (QIAGEN Group), therascreen®; Microsoft®, Windows® (Microsoft Corporation).

© 2015 QIAGEN, reservados todos los derechos.

No debe considerarse que los nombres registrados, marcas comerciales, etc., que se utilizan en este documento no están protegidos por la ley aunque no se hayan identificado específicamente como tales.

Para obtener información actualizada sobre licencias y sobre exenciones de responsabilidad específicas del producto, consulte el manual o la guía del usuario del kit de QIAGEN correspondiente. Los manuales y las guías del usuario de los kits de QIAGEN están disponibles en www.qiagen.com o pueden solicitarse al Servicio Técnico de QIAGEN o a su distribuidor local.

# ÍNDICE

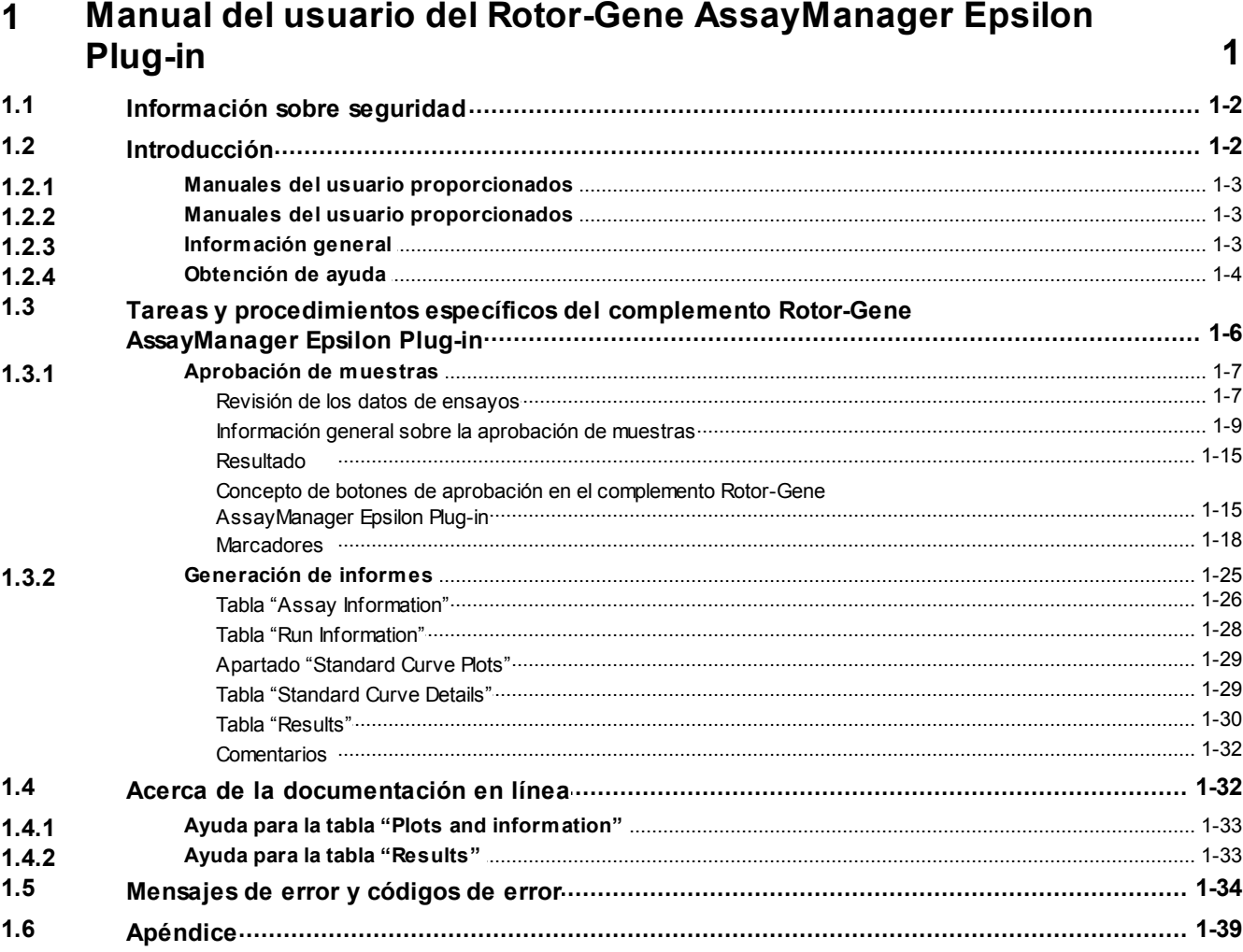

<span id="page-3-0"></span>Manual del usuario del Rotor-Gene AssayManager Epsilon Plug-in

# 1 Manual del usuario del Rotor-Gene AssayManager Epsilon Plug-in

Bienvenido al *Manual del usuario del Rotor-Gene AssayManager Epsilon Plug-in*.

# <span id="page-4-0"></span>1.1 Información sobre seguridad

El programa informático de fácil uso Rotor-Gene AssayManager® se ha desarrollado específicamente para su uso con hasta 4 instrumentos Rotor-Gene ® Q diferentes. Antes de utilizar el programa Rotor-Gene AssayManager, es esencial que lea detenidamente este manual del usuario y el *Manual del usuario de la Rotor-Gene AssayManager Core Application*, prestando especial atención al capítulo "Información sobre seguridad"*.* Se deben seguir las instrucciones y tener en cuenta la información sobre seguridad para garantizar el funcionamiento seguro del termociclador y mantener la seguridad del mismo.

*El Manual del usuario de la Rotor-Gene AssayManager Core Application* no proporciona información detallada sobre el hardware y el mantenimiento del instrumento Rotor-Gene Q. El manual del usuario únicamente describe la funcionalidad del programa Rotor-Gene AssayManager en combinación con los instrumentos Rotor-Gene Q.

#### **Nota**

Los términos "Rotor-Gene Q" e "instrumento Rotor-Gene Q", usados en este manual, se aplican a todos los instrumentos Rotor-Gene Q y Rotor-Gene Q MDx (no disponibles en todos los países) a menos que se indique lo contrario.

# <span id="page-4-1"></span>1.2 Introducción

Gracias por elegir Rotor-Gene AssayManager. Confiamos en que se convierta en una parte integral de su laboratorio.

Rotor-Gene AssayManager es un programa informático para análisis sistemático en combinación con instrumentos Rotor-Gene Q. Rotor-Gene AssayManager es capaz de leer la información de las muestras, preparar experimentos, controlar hasta 4 termocicladores Rotor-Gene Q diferentes, adquirir datos de estos instrumentos, analizar automáticamente los resultados y crear informes.

Rotor-Gene AssayManager consta de componentes diferentes que trabajan conjuntamente. La aplicación principal (Core Application) se completa con diferentes complementos (plug-ins) que proporcionan un análisis específico del tipo de ensayo y la visualización de los resultados. La aplicación principal es imprescindible para trabajar con Rotor-Gene AssayManager. Opcionalmente pueden instalarse complementos adicionales. Debe instalarse al menos un complemento. Es posible que no todos los complementos estén disponibles en todos los países. Consulte [www.qiagen.com/Products/Rotor-GeneAssayManager.aspx](http://www.qiagen.com/Products/Rotor-GeneAssayManager.aspx) para obtener más

información sobre nuestra gama de complementos en constante expansión.

#### **Nota**

Las capturas de pantalla mostradas en este manual del usuario son únicamente ejemplos y pueden variar de un ensayo a otro.

#### <span id="page-5-0"></span>1.2.1 Manuales del usuario proporcionados

La aplicación principal y todos los complementos disponibles tienen sus propios manuales del usuario, que contienen información específica sobre la funcionalidad de los diferentes componentes de Rotor-Gene AssayManager. Los manuales del usuario proporcionan una ayuda contextual en línea que puede iniciarse simplemente pulsando la tecla "F1".

Cuando se instalan complementos adicionales, se añaden automáticamente al sistema de ayuda existente los manuales del usuario correspondientes. Los manuales del usuario también pueden descargarse del sitio web de QIAGEN en [www.qiagen.com/Products/Rotor-GeneAssayManager.aspx](http://www.qiagen.com/Products/Rotor-GeneAssayManager.aspx).

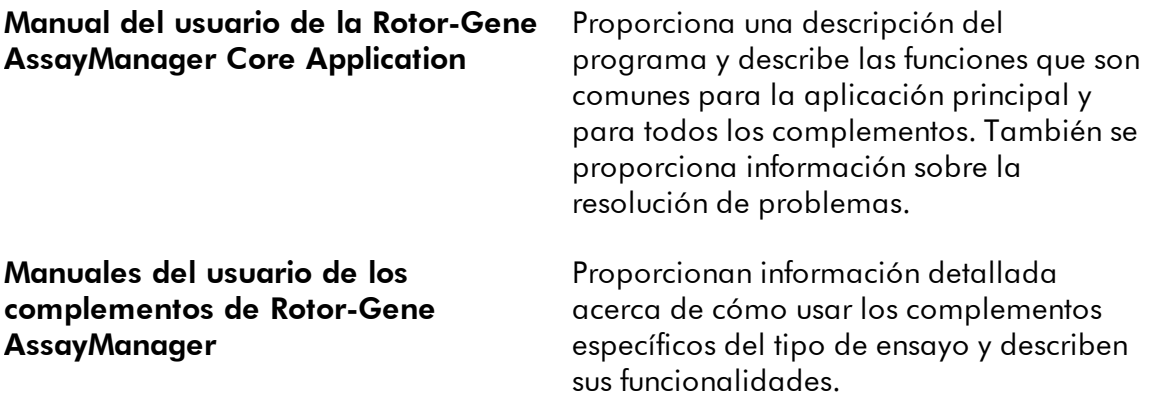

#### <span id="page-5-1"></span>1.2.2 Manuales del usuario proporcionados

Este manual del usuario proporciona información sobre el complemento Rotor-Gene AssayManager Epsilon Plug-in, versión 1.0.x (donde x es igual o superior a 0), en los siguientes apartados:

#### 1.2 [Introducción](#page-4-1)

1.3 Tareas y [procedimientos](#page-8-0) específicos del complemento Rotor-Gene [AssayManager](#page-8-0) Epsilon Plug-in

#### <span id="page-5-2"></span>1.2.3 Información general

#### Declaración de intenciones

La política de QIAGEN es mejorar los productos a medida que se disponga de nuevas técnicas y componentes. QIAGEN se reserva el derecho de cambiar estas especificaciones en cualquier momento.

Con el fin de elaborar una documentación útil y adecuada, le agradecemos

cualquier comentario sobre este manual del usuario. Póngase en contacto con el servicio técnico de QIAGEN.

#### Administración de versiones

Este documento es el *Manual del usuario del Rotor-Gene AssayManager Epsilon Plugin*, versión 1.0, que proporciona información sobre el complemento Rotor-Gene AssayManager Epsilon Plug-in, versión 1.0.x (donde x es igual o superior a 0).

#### <span id="page-6-0"></span>1.2.4 Obtención de ayuda

Rotor-Gene AssayManager contiene un sistema de ayuda detallada. La ayuda se proporciona como manual del usuario en formato \*.pdf o a través de la ayuda en línea. Por ejemplo, la siguiente captura de pantalla muestra la página de ayuda correspondiente a la pantalla de inicio de sesión:

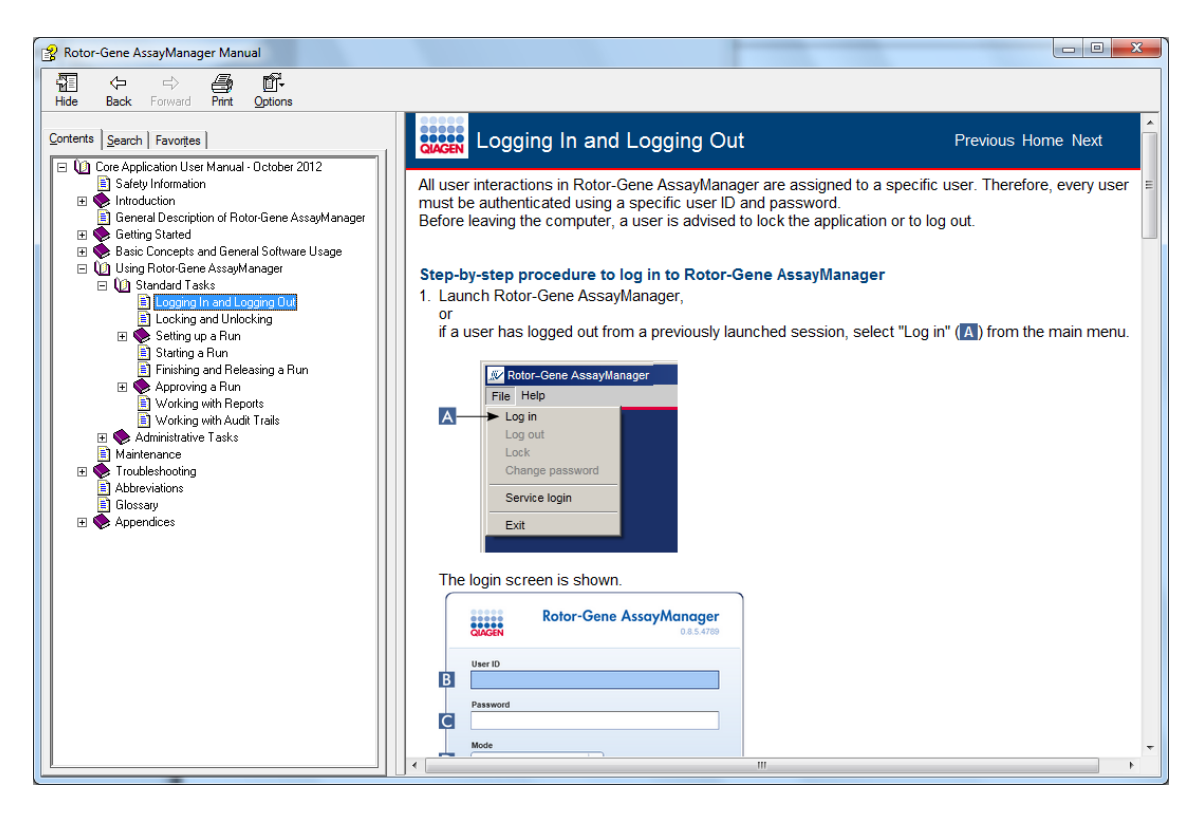

Rotor-Gene AssayManager tiene un sistema de ayuda contextual. Pulse la tecla "F1" en los cuadros de diálogo para mostrar una página de ayuda contextual.

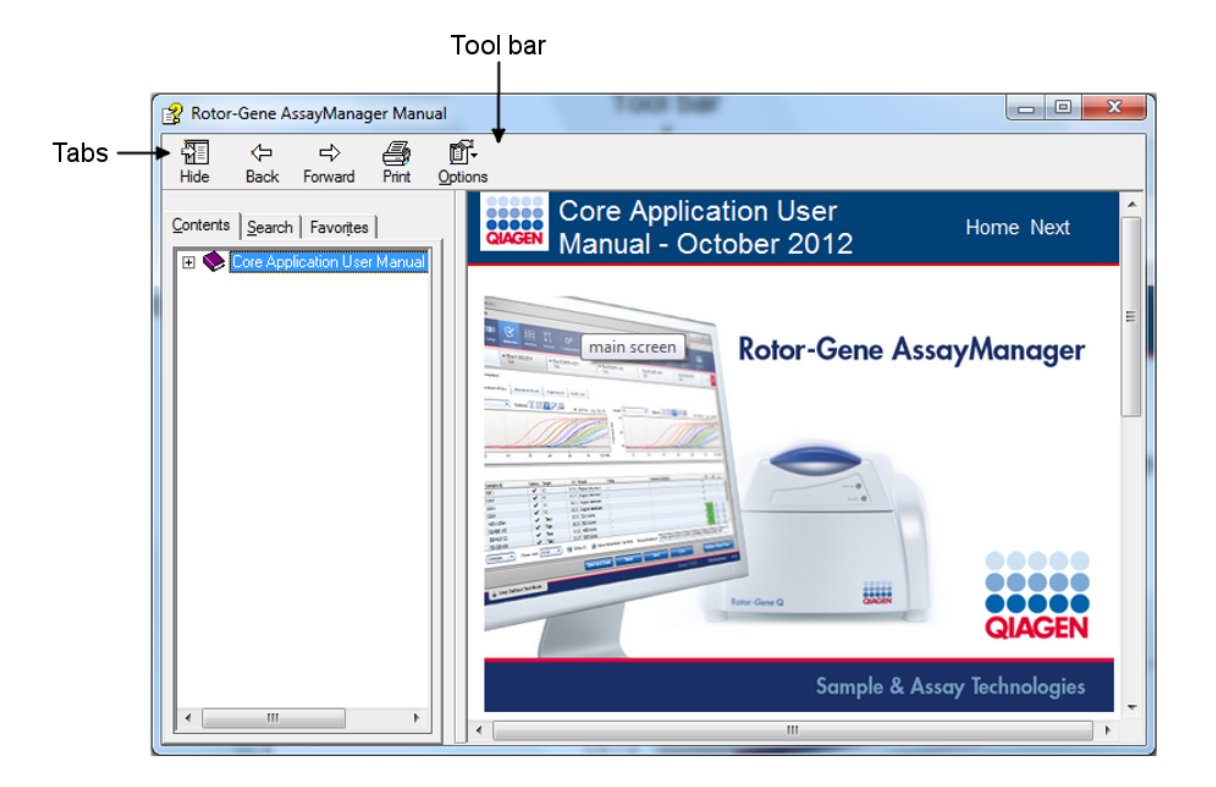

#### Uso de la ayuda de Rotor-Gene AssayManager

El archivo de la ayuda contiene dos áreas funcionales:

- § Barra de herramientas
- § Fichas

La barra de herramientas contiene los siguientes botones:

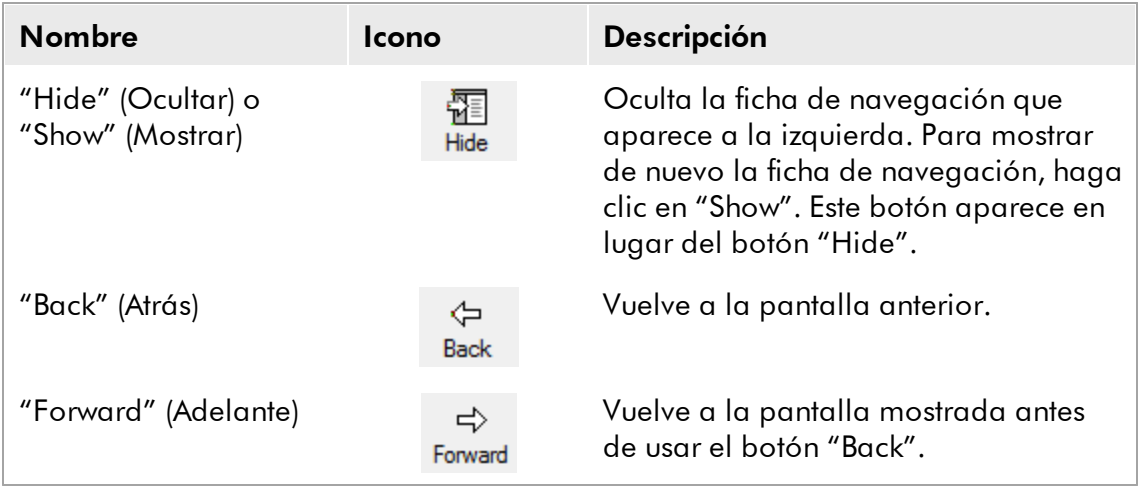

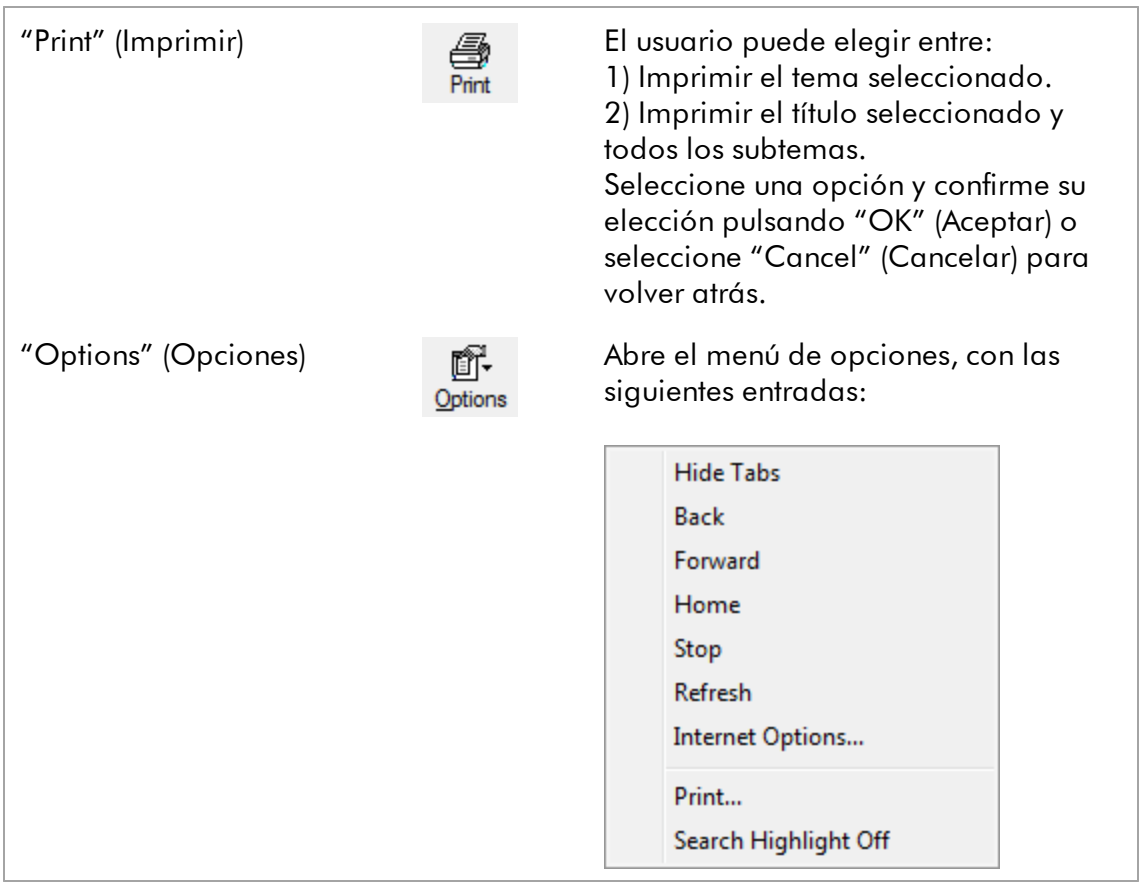

La ficha de navegación contiene las siguientes fichas:

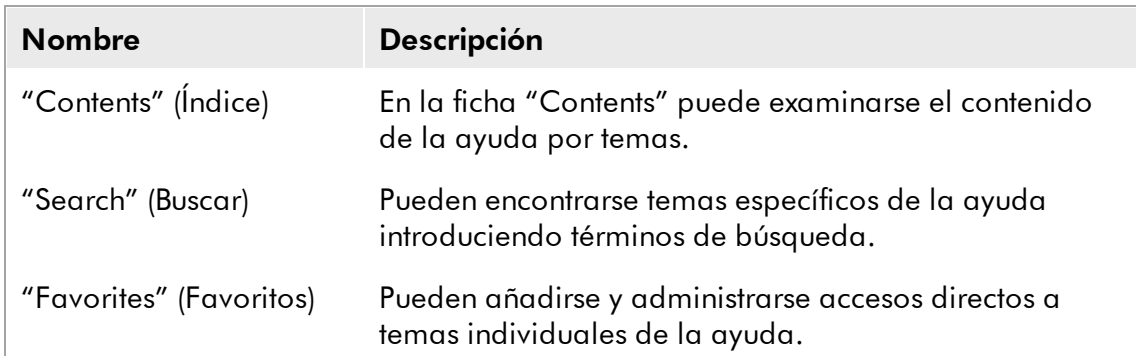

# <span id="page-8-0"></span>1.3 Tareas y procedimientos específicos del complemento Rotor-Gene AssayManager Epsilon Plug-in

En este apartado se describen las tareas y los procedimientos específicos para el complemento Rotor-Gene AssayManager Epsilon Plug-in. Si desea ver una descripción general, consulte el *Manual del usuario de la Rotor-Gene AssayManager Core Application*.

#### Instalación del complemento Rotor-Gene AssayManager Epsilon Plug-in

En el *Manual del usuario de la Rotor-Gene AssayManager Core Application* se presenta un procedimiento general paso a paso sobre cómo instalar los complementos de Rotor-Gene AssayManager. Consulte el apartado "Instalación de la aplicación principal y de los complementos" del *Manual del usuario de la Rotor-Gene AssayManager Core Application*.

#### Importación de perfiles de ensayo para el complemento Rotor-Gene AssayManager Epsilon Plug-in

Para analizar los resultados de una serie de un ensayo específico con el complemento Rotor-Gene AssayManager Epsilon Plug-in, es necesario importar perfiles de ensayo específicos a la base de datos. En el *Manual del usuario de la Rotor-Gene AssayManager Core Application* se presenta una descripción detallada sobre cómo importar perfiles de ensayo.

En el manual de uso que se entrega con el kit se presenta información sobre qué perfil de ensayo es necesario para cada ensayo.

#### <span id="page-9-0"></span>1.3.1 Aprobación de muestras

La funcionalidad general del entorno "Approval" (Aprobación) se describe en el *Manual del usuario de la Rotor-Gene AssayManager Core Application*. En el *Manual del usuario del Rotor-Gene AssayManager Epsilon Plug-in* solo se describe la funcionalidad relacionada con el complemento Rotor-Gene AssayManager Epsilon Plug-in.

#### <span id="page-9-1"></span>1.3.1.1 Revisión de los datos de ensayos

### Procedimiento paso a paso para revisar los datos de un ensayo específico

Después de iniciar el proceso de aprobación, se muestra una pantalla dividida en dos áreas principales: "Plots and information" (Gráficos e información) y "Results" (Resultados). Si se selecciona más de un ensayo, aparecerán en la lista de fichas todos los ensayos seleccionados.

Según el tipo de ensayo, la información del experimento puede revisarse en siete subfichas diferentes:

- § "Raw data" (Datos brutos)
- § "Processed data" (Datos procesados)
- § "Standard curve" (Curva de estándares)
- § "Experiment" (Experimento)
- "Assay" (Ensayo)
- § "Audit trail" (Pista de auditoría)
- § "Calibrator" (Calibrador)

Todas las subfichas excepto "Calibrator" se describen en el *Manual del usuario de la Rotor-Gene AssayManager Core Application*. De manera predeterminada, al iniciar el proceso de aprobación se abre la subficha "Experiment". Si el experimento contiene al menos una muestra de tipo "Calibrator" (= "CAL"), será necesario introducir información obligatoria (fondo amarillo) sobre el calibrador en la subficha "Calibrator" antes de que puedan aprobarse finalmente las muestras.

#### Subficha "Calibrator"

En la subficha "Calibrator" debe seleccionar si se utiliza o no un calibrador. Si utiliza un calibrador, seleccione el botón "Use calibrator" (Usar calibrador) e introduzca el valor del calibrador correspondiente (indicado en el certificado o en el tubo del calibrador). Debe introducir este valor dos veces en los campos "Enter calibrator value" (Introducir el valor del calibrador) y "Reenter calibrator value" (Volver a introducir el valor del calibrador). Después de confirmar los valores introducidos pulsando el botón "Apply" (Aplicar), se actualizan los resultados. Si no se usa un calibrador, seleccione el botón "Do not use calibrator" (No usar calibrador) y confirme su elección seleccionando la casilla de verificación "Confirm to only report non-calibrated results" (Confirmar la notificación únicamente de resultados no calibrados).

#### Nota

Una vez publicada al menos una muestra, no podrá cambiarse de nuevo el valor del calibrador.

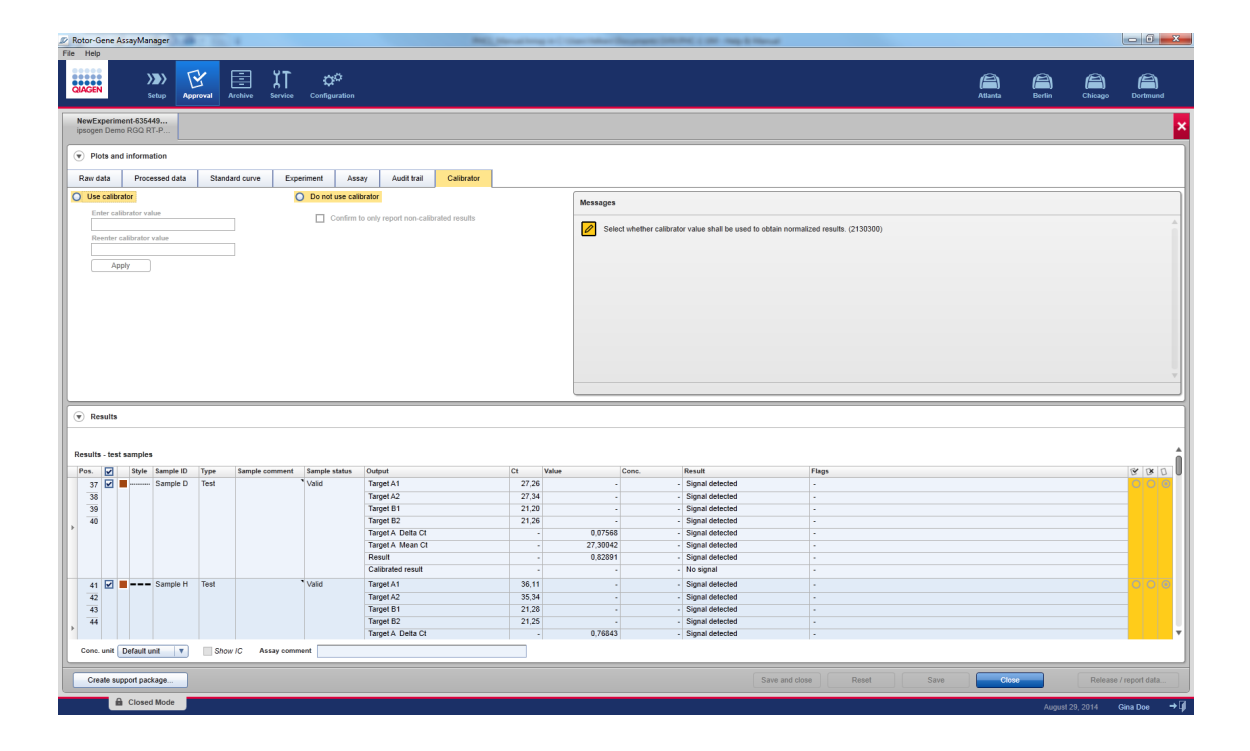

#### Procedimiento paso a paso para revisar los gráficos de amplificación utilizando las subfichas "Raw data" y "Processed data"

- 1. De manera predeterminada se seleccionan todas las muestras de un ensayo. Para mostrar únicamente las curvas de amplificación de muestras específicas:
- a) Haga clic en el icono "Selección de columna" en el encabezado de la tabla de resultados para anular la selección de todas las muestras.
- b) A continuación, haga clic en la casilla de verificación "Selector de muestra" de las muestras cuya curva de amplificación desee mostrar.

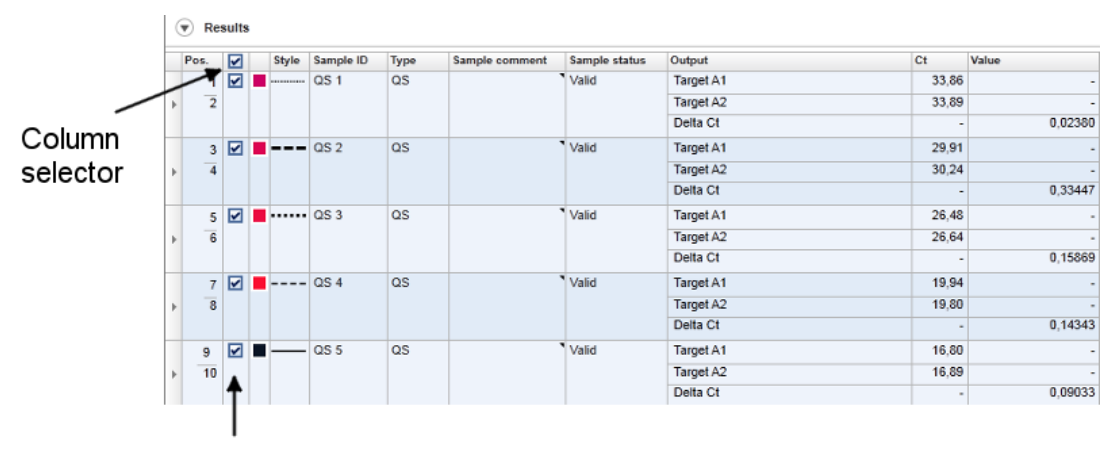

Sample selector

2. Seleccione el analito en la lista desplegable "Target" (Analito).

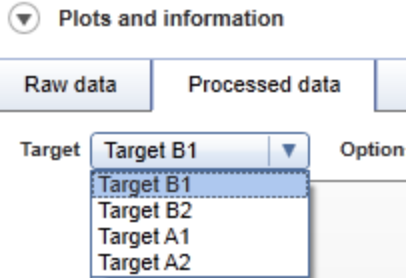

3. Revise las curvas de amplificación individuales.

#### <span id="page-11-0"></span>1.3.1.2 Información general sobre la aprobación de muestras

Los resultados de todas las muestras deben ser aprobados (aceptados o rechazados) en el área "Results" de la pantalla "Approval".

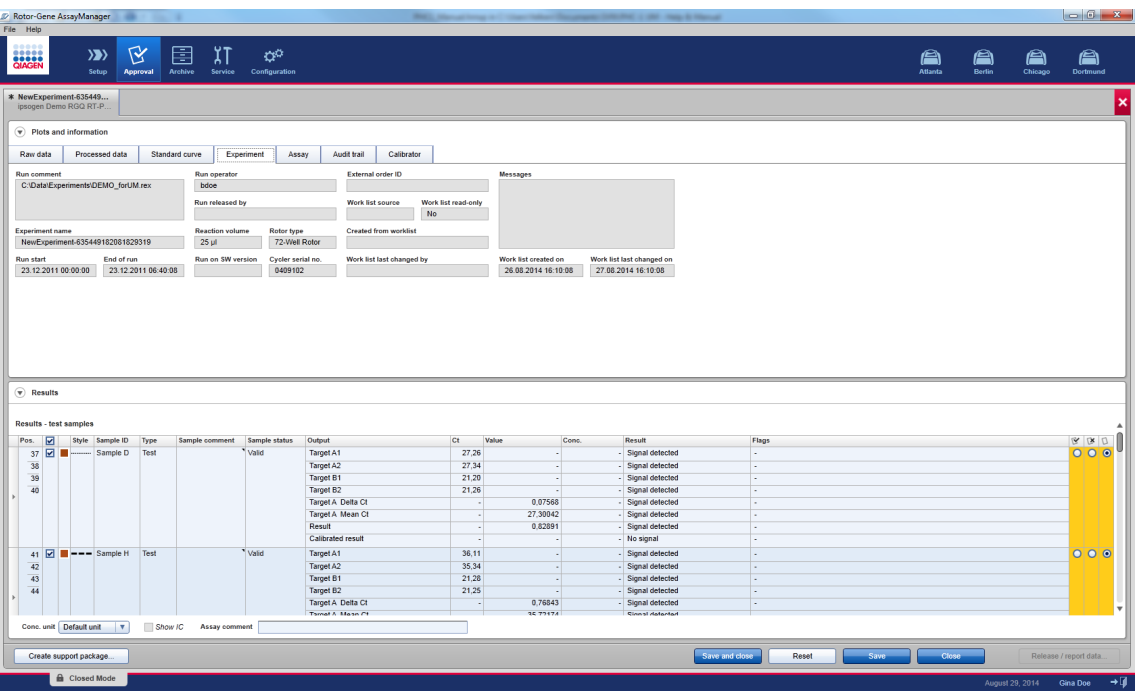

Según los ajustes del perfil de ensayo, la tabla "Results" del área de resultados puede incluir la siguiente información detallada sobre las muestras individuales:

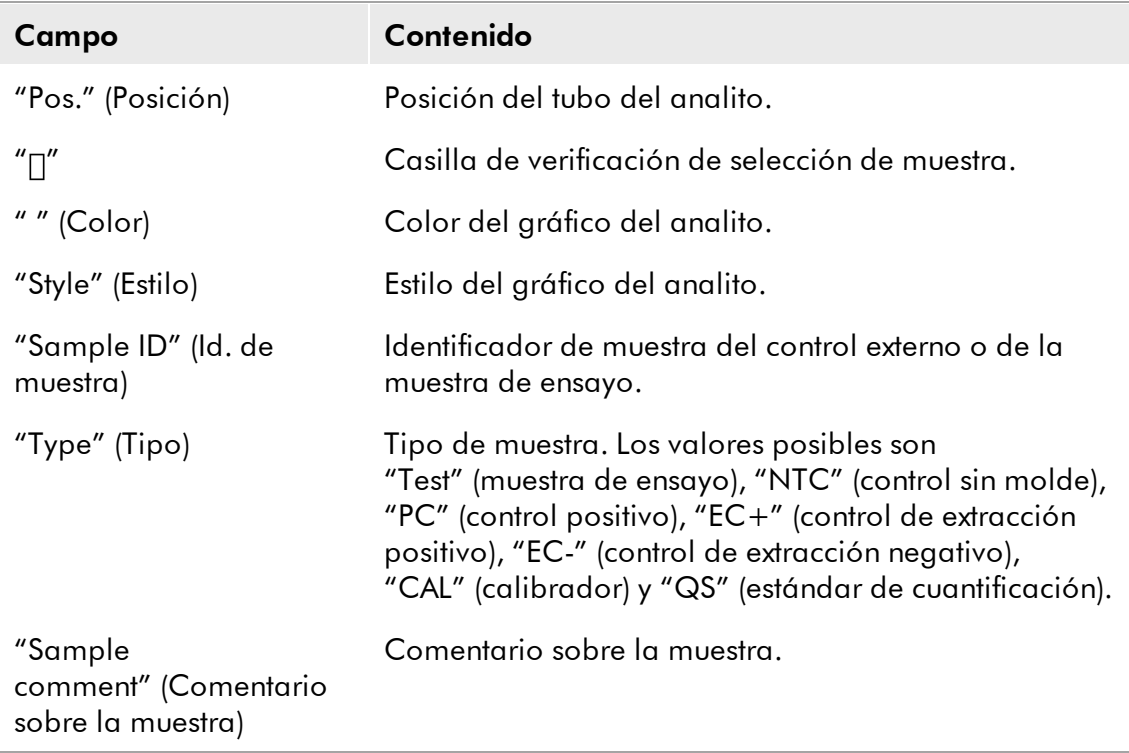

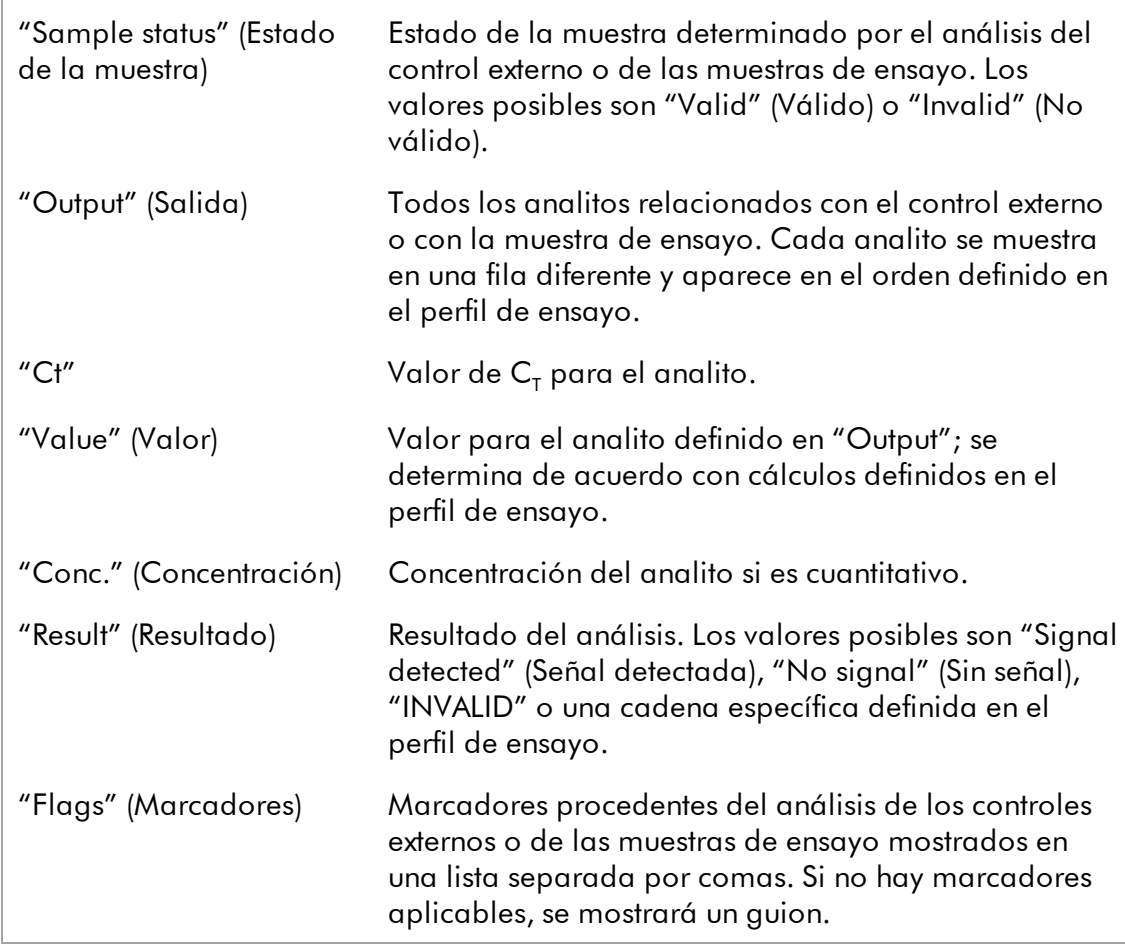

Los resultados de las muestras son aprobados por el usuario por medio de tres botones situados a la derecha de la lista de resultados.

Como ayuda visual, el color de fondo de la barra de aprobación cambia según el estado de aprobación. Inicialmente, todas las muestras de ensayo de un experimento finalizado tienen el estado "Undefined" (Sin definir) y se muestran con un fondo amarillo. Si la muestra tiene el estado "Accepted" (Aceptada), su color de fondo cambiará a verde. Si la muestra tiene el estado "Rejected" (Rechazada), su color de fondo cambiará a rojo.

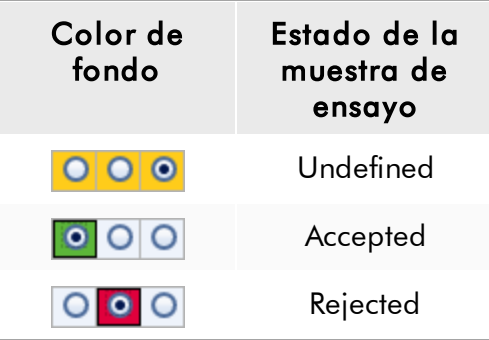

#### Procedimiento paso a paso para aprobar muestras

1. En la lista "Results", desplácese hasta la muestra pendiente de aprobación. Todos los resultados de muestras pendientes de aprobación tienen tres botones a la derecha de la lista de resultados.

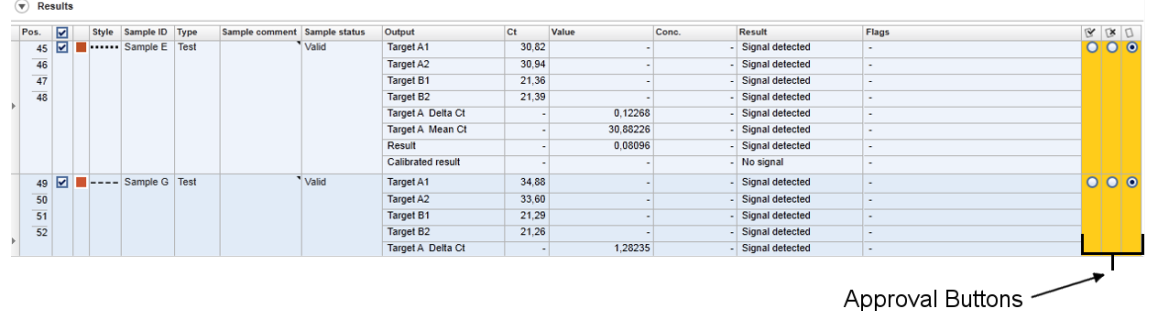

2. Acepte o rechace el resultado de una muestra.

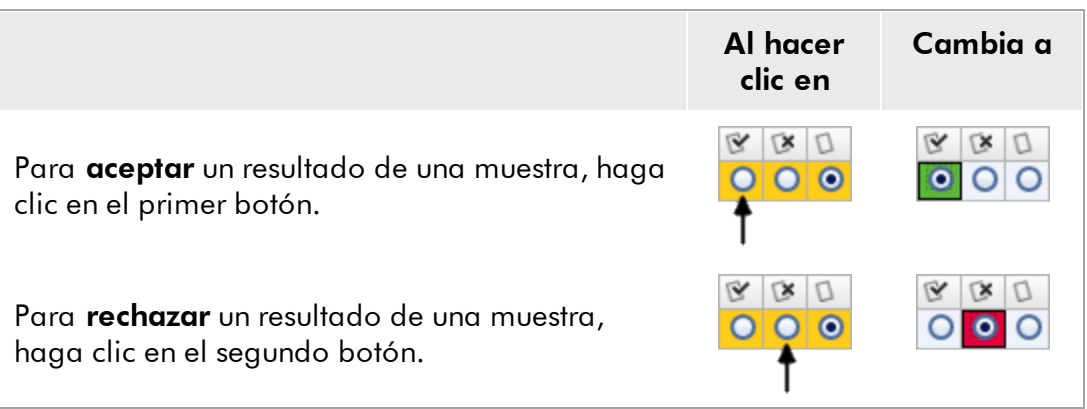

Opcional: Introduzca un comentario en la columna "Sample comment".

3. Repita los pasos 1 y 2 para cada muestra hasta que haya aceptado o rechazado todos los resultados de muestras. Para aprobar varios resultados de muestras al mismo tiempo, resalte las filas correspondientes por medio del selector de fil a  $\blacksquare$ . Para resaltar filas adyacentes, haga clic en el selector de fila del primer elemento, mantenga pulsado el botón izquierdo del ratón y mueva el cursor hasta el último elemento que desee resaltar utilizando la rueda del ratón. Se resaltarán todas las filas existentes entre ambos elementos. Puede hacerse lo mismo seleccionando la primera fila, manteniendo pulsada la tecla "Shift" (Mayús) y seleccionando la última fila que se desee resaltar. Si desea seleccionar todas las filas de la tabla, marque cualquier fila y pulse "Ctrl" y "A" o haga clic en la celda de encabezado

de la columna del selector de fila (esquina superior izquierda). Las teclas "Ctrl" también puede utilizarse para seleccionar varias filas no adyacentes.

Haga clic con el botón derecho del ratón en las filas resaltadas para abrir el menú contextual mostrado a continuación, que puede usarse para aprobar o rechazar al mismo tiempo todos los resultados de muestras resaltados:

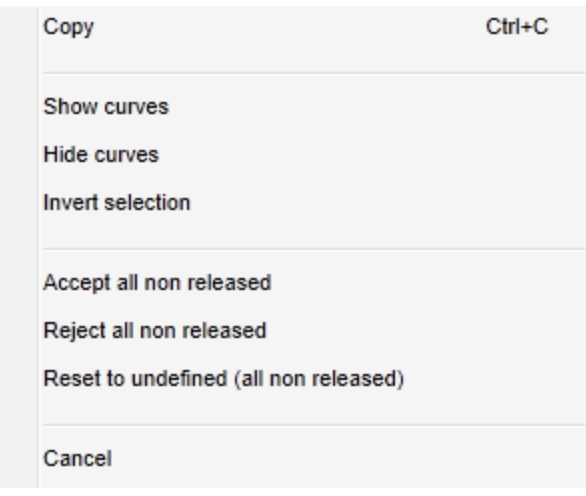

#### Nota

También es posible aprobar únicamente algunos de los resultados de muestras y aprobar más tarde los resultados de muestras restantes. La barra de botones proporciona los siguientes botones para administrar el proceso de aprobación:

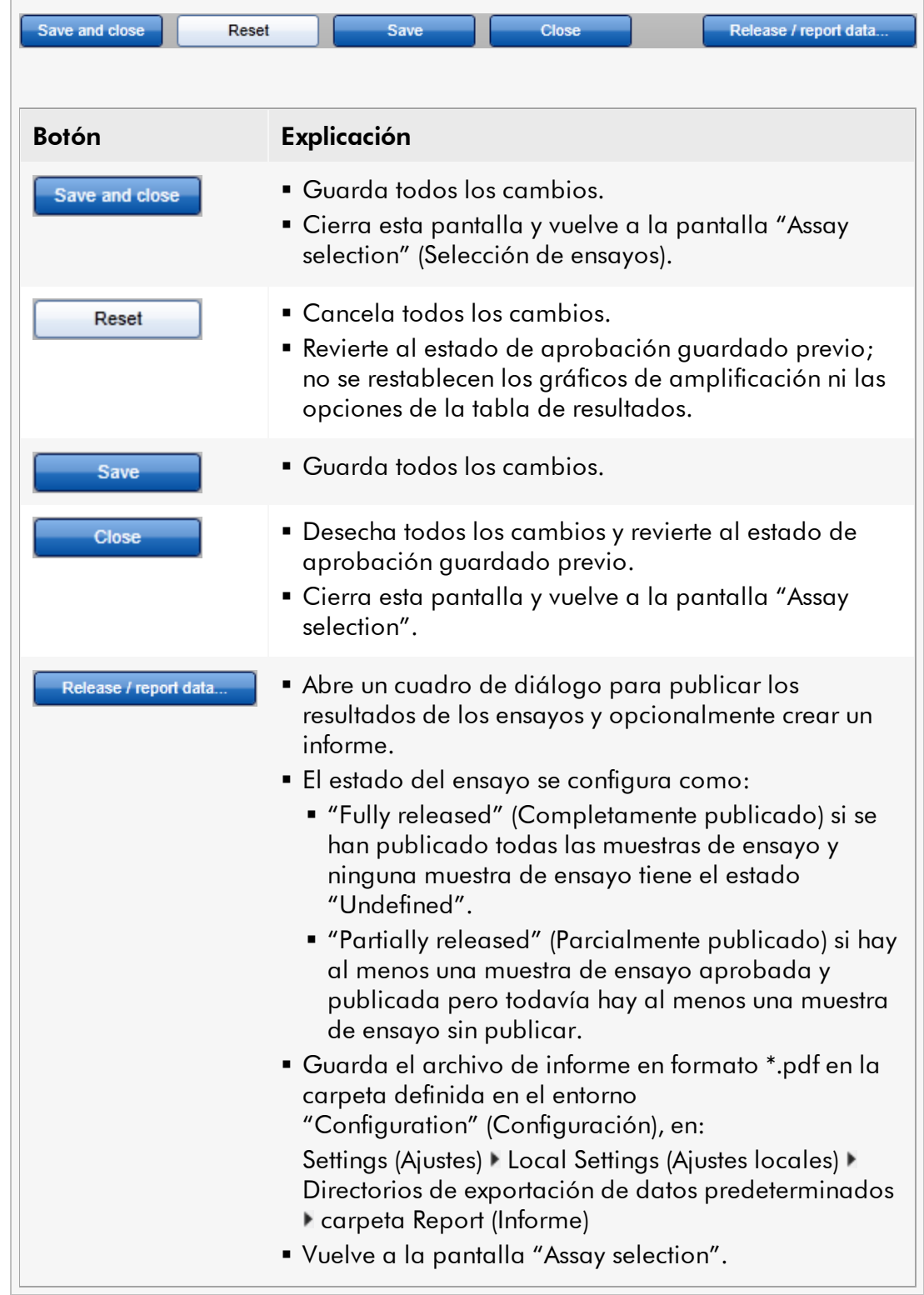

#### <span id="page-17-0"></span>1.3.1.3 Resultado

Rotor-Gene AssayManager determina el resultado de un analito combinando todos los resultados de análisis pertinentes conforme a la normalización, el valor C<sub>T</sub>, el escaneo automático de datos (AUDAS) y las reglas para muestras y ensayos definidos en el perfil de ensayo correspondiente. El resultado de un analito puede ser "Signal detected", "No signal", "INVALID" o una cadena específica definida en el perfil de ensayo:

- 1. El analito obtiene el resultado "Signal detected" si:
- a) Se detecta un valor de  $C<sub>T</sub>$  dentro de un intervalo válido predefinido.
- b) Se ha podido calcular el valor de un analito calculado.
- 2. El analito obtiene el resultado "No signal" si:

a) No se detecta un valor de C<sub>T</sub> o el valor de C<sub>T</sub> está fuera de un intervalo válido predefinido.

b) No se ha podido calcular el valor de un analito calculado por cualquier motivo, por ejemplo, falta un valor de entrada (como el valor del calibrador).

- 2. El analito obtiene el resultado "INVALID" si Rotor-Gene AssayManager asigna a la muestra durante el análisis uno o más marcadores de muestras definidos para establecer el resultado del analito como "INVALID". Si se desactiva la casilla de verificación "Enable processing of unclear samples" (Habilitar el procesamiento de muestras dudosas) en los ajustes de configuración, se definirán también como "INVALID" los resultados de muestras que tengan el marcador previo "UNCLEAR" (Dudosa) (p. ej., marcador generado por QIAsymphony® AS).
- 3. El analito obtiene una cadena de resultado específica del ensayo si así se define en el perfil de ensayo.

#### <span id="page-17-1"></span>Concepto de botones de aprobación en el complemento Rotor-Gene AssayManager Epsilon Plug-in 1.3.1.4

Después de hacer clic en el botón "Start Approval" (Iniciar aprobación) en la pantalla "Assay selection", se mostrará la pantalla "Approval". En el complemento Rotor-Gene AssayManager Epsilon Plug-in, se aplica el método AUDAS para el análisis de ensayos según se haya definido en el perfil de ensayo correspondiente. Esto significa que Rotor-Gene AssayManager comprueba automáticamente las curvas de amplificación de controles externos, tales como controles sin molde (NTC), controles positivos (PC), etc., así como las curvas de amplificación de las muestras de ensayo, en busca de anomalías.

#### Aprobación de controles externos

En el complemento Rotor-Gene AssayManager Epsilon Plug-in se analizan automáticamente las curvas de amplificación de todos los controles externos y se determina un resultado específico para cada analito. Los resultados de los controles externos en este complemento no tienen que ser aprobados, ya que se aplican parámetros y reglas de análisis adaptados a los datos brutos de las muestras y de los controles externos. Esto garantiza que Rotor-Gene AssayManager detecte todo comportamiento anormal o no válido de una curva de amplificación. Cada lote de controles externos se ensaya frente a especificaciones predeterminadas para garantizar una calidad homogénea del producto. Por consiguiente, únicamente se activan los botones de aprobación para las muestras de ensayo.

#### Aprobación de resultados de muestras de ensayo

Rotor-Gene AssayManager analiza automáticamente y determina los resultados de las muestras de ensayo, pero estos resultados tienen que ser aprobados y publicados por el usuario que inició la sesión con la función de aprobador. El motivo es que los resultados de las muestras de ensayo podrían, por ejemplo, estar influidos por el uso de diferentes materiales de muestras, a diferencia de los controles externos, que tienen una calidad homogénea del producto. Dado que no es posible detectar automáticamente todas las posibles anomalías de los datos brutos, seguirá siendo necesario aprobar manualmente los resultados de las muestras de ensayo.

#### **Nota**

Utilice el botón "Accepted" para las muestras de ensayo cuando esté de acuerdo con los resultados de las muestras de ensayo facilitados por Rotor-Gene AssayManager. Utilice el botón "Rejected" cuando no esté de acuerdo con los resultados facilitados por Rotor-Gene AssayManager por cualquier motivo.

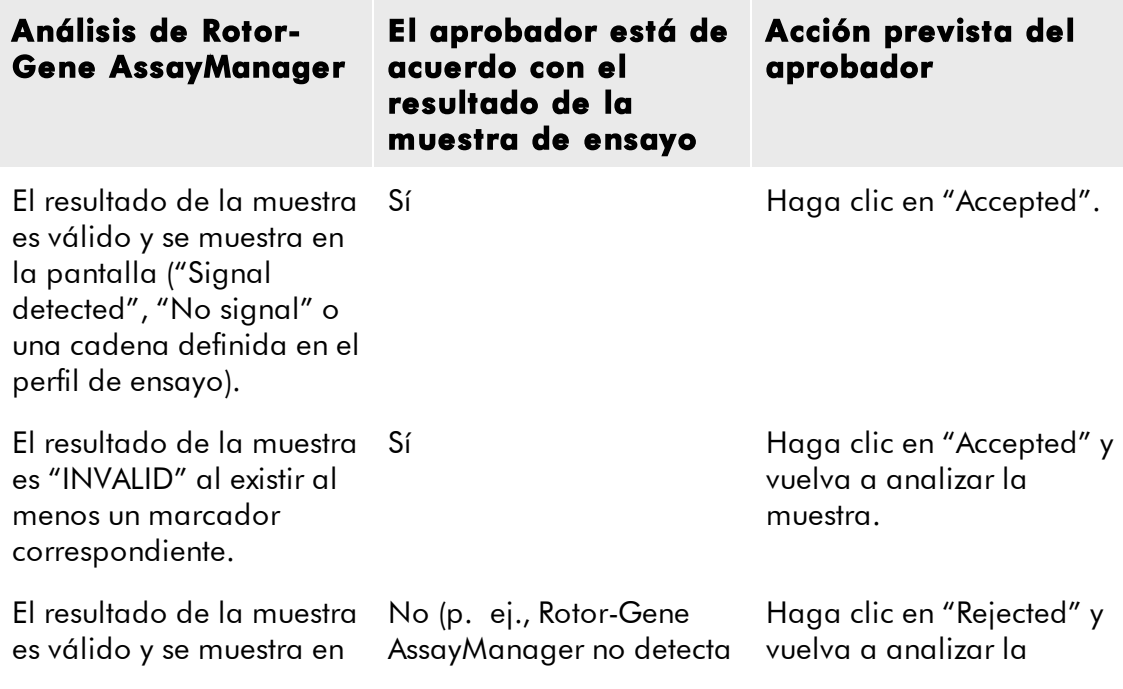

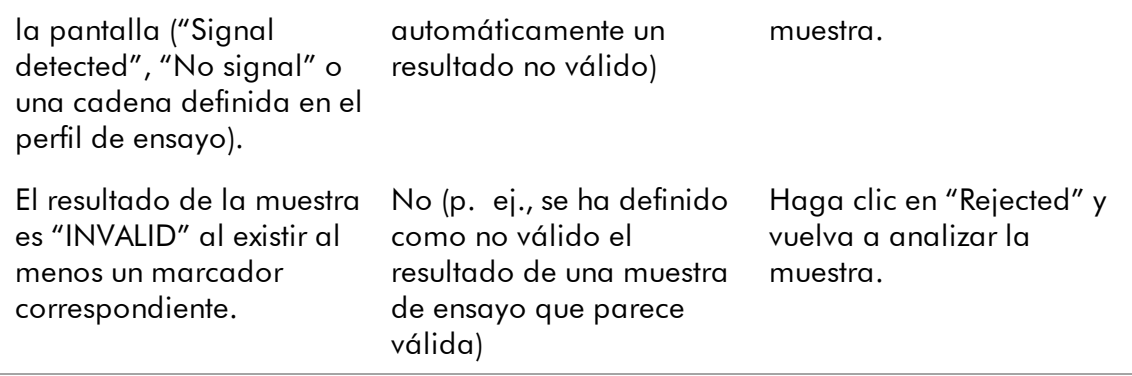

#### **Nota**

Un resultado definido automáticamente como "INVALID" por Rotor-Gene AssayManager no puede convertirse posteriormente en un resultado válido aunque se rechace el resultado.

#### Opciones de la tabla de resultados

La tabla de resultados puede ajustarse por medio de cuatro campos situados en la parte inferior del área "Results":

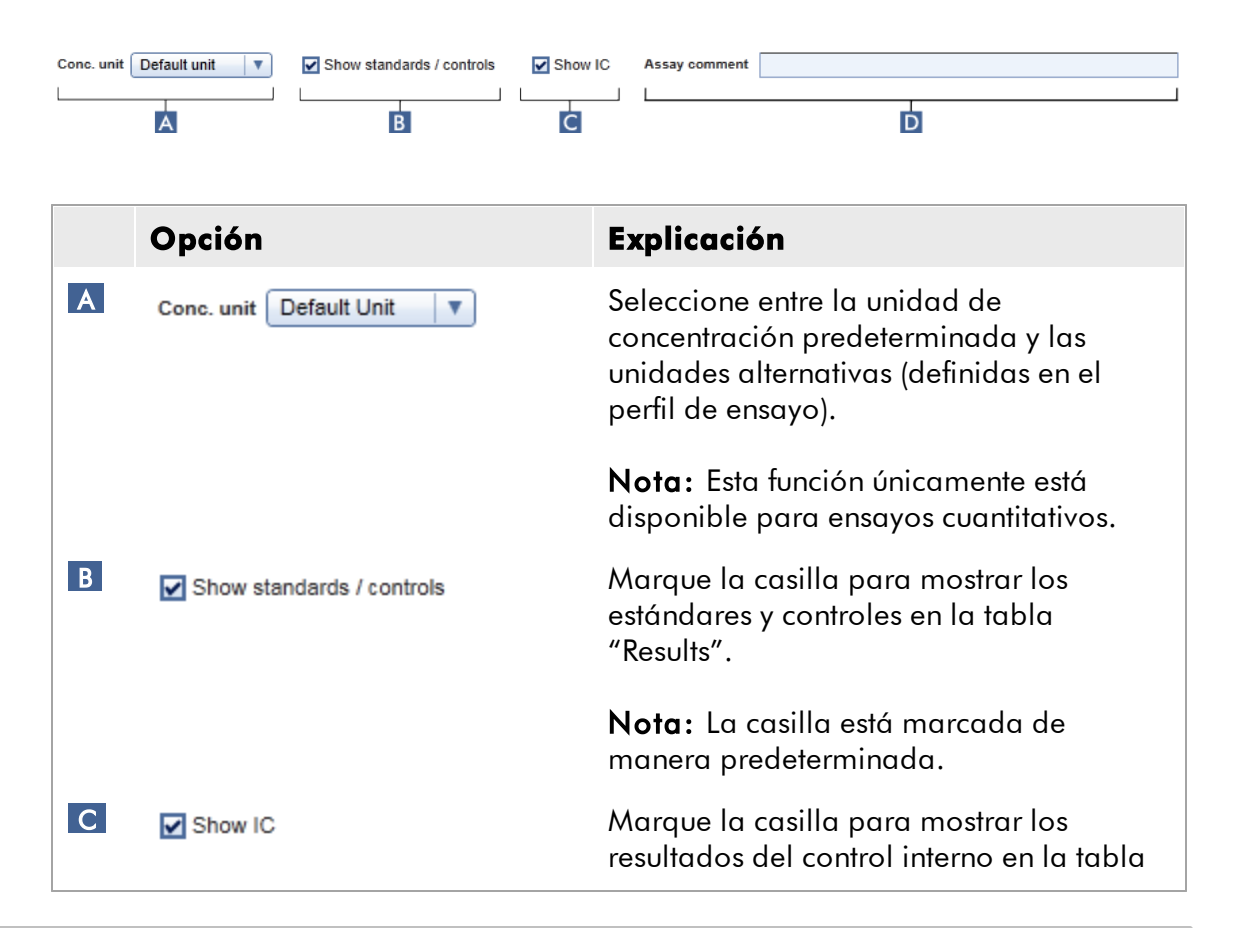

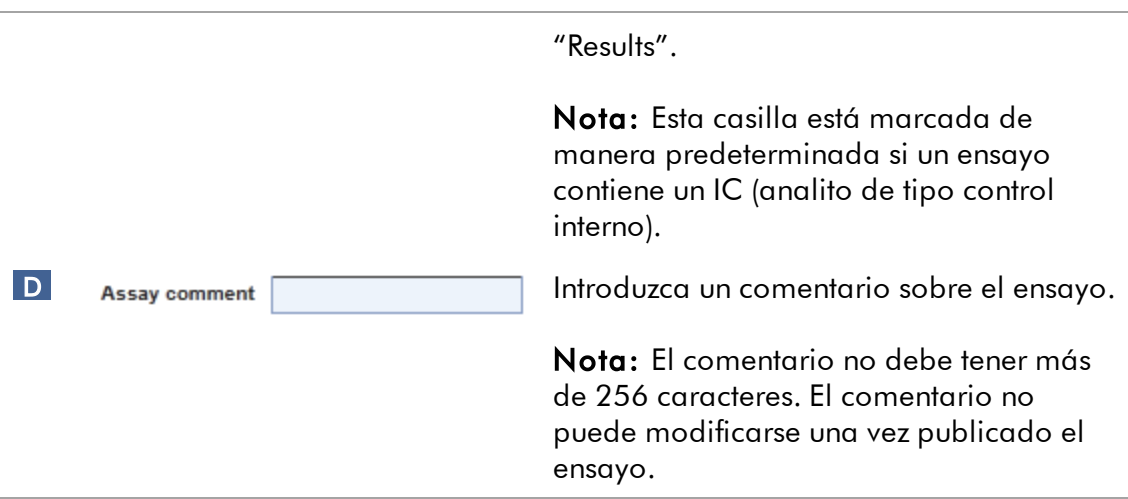

#### <span id="page-20-0"></span>1.3.1.5 Marcadores

Durante el análisis, Rotor-Gene AssayManager puede asignar a los analitos los marcadores indicados en la tabla mostrada a continuación. Esta no es una lista completa de todos los marcadores que pueden producirse cuando se utiliza el complemento Rotor-Gene AssayManager Epsilon Plug-in. Pueden definirse marcadores adicionales para reglas específicas para el análisis de muestras y del ensayo concretos en el perfil de ensayo. Estos marcadores se describen en el manual de uso del ensayo correspondiente.

Los marcadores pueden dar lugar a un resultado "INVALID" en Rotor-Gene AssayManager o pueden ser solo una "advertencia". Los marcadores designados como "variable" en la tabla siguiente darán lugar a un comportamiento diferente de Rotor-Gene AssayManager en función de los ajustes del perfil de ensayo utilizado. Consulte el manual de uso del ensayo si desea ver una descripción detallada de los marcadores y su comportamiento específico para los diferentes perfiles de ensayo.

Explicación de los colores de las filas de la tabla:

- El color rojo indica el análisis principal.
- El color azul indica el análisis de ensayos y muestras.
- El color verde indica AUDAS.

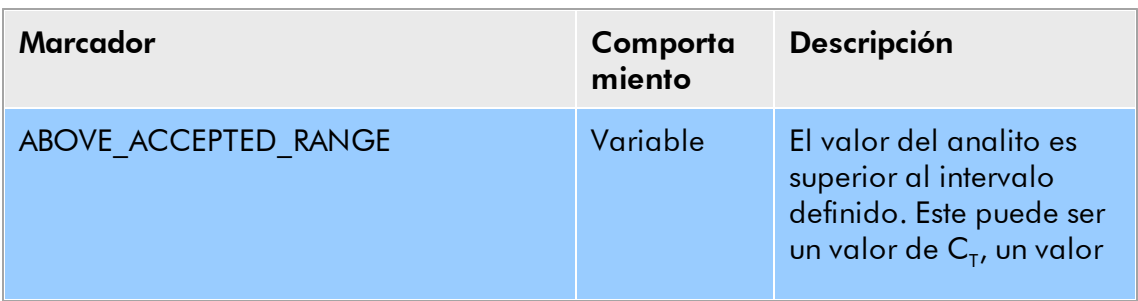

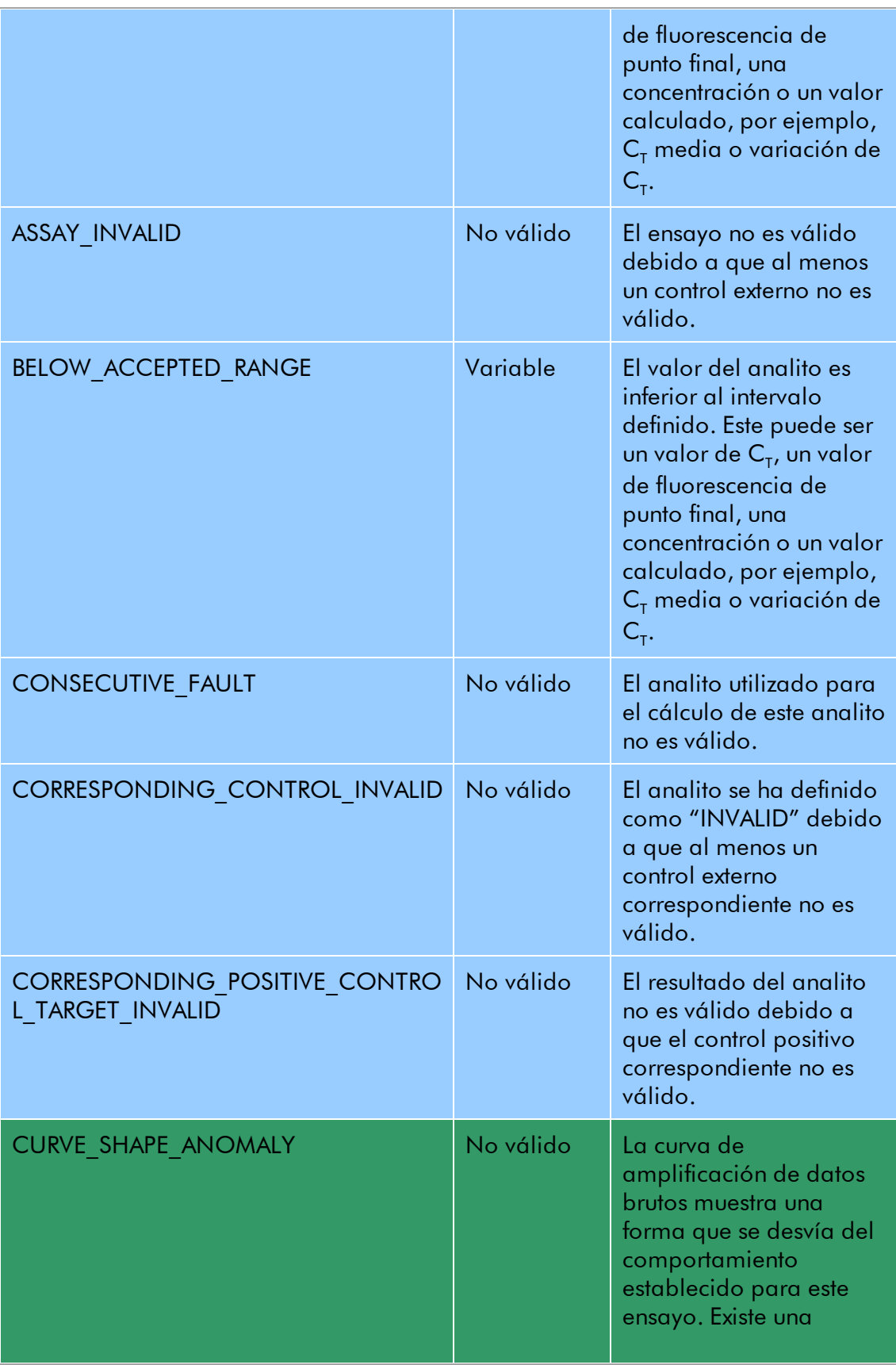

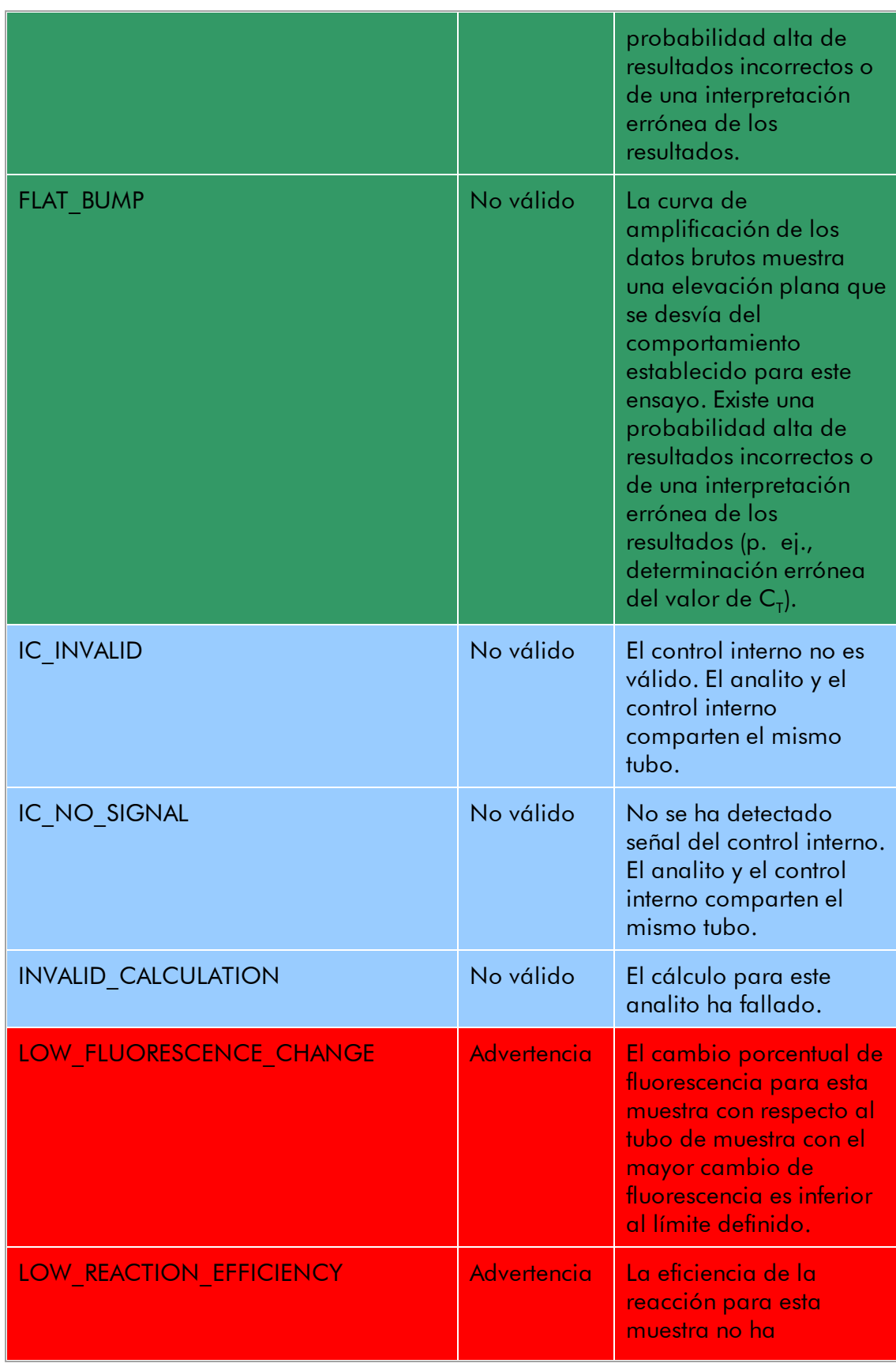

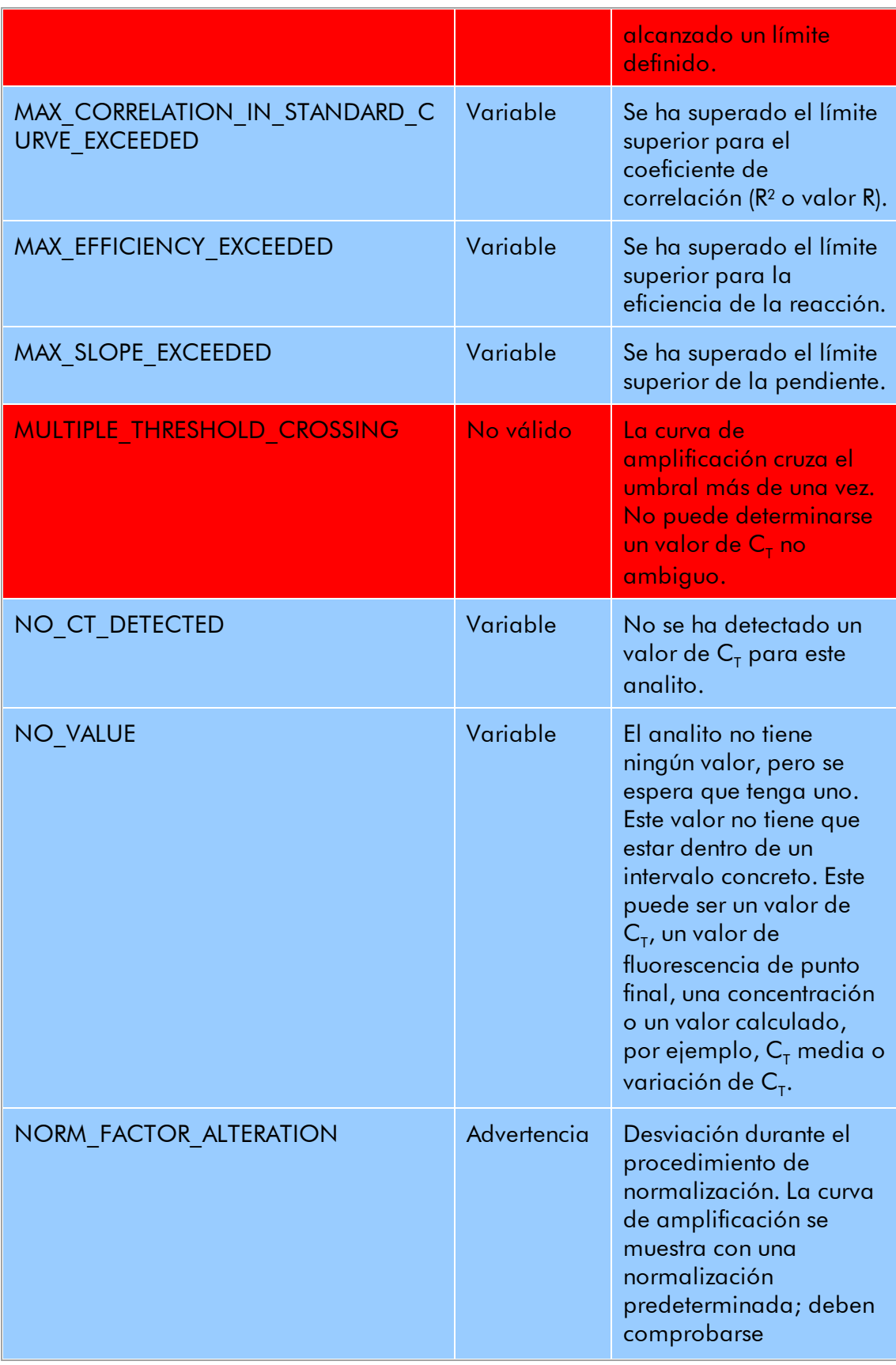

Manual del usuario del Rotor-Gene AssayManager Epsilon Plug-in

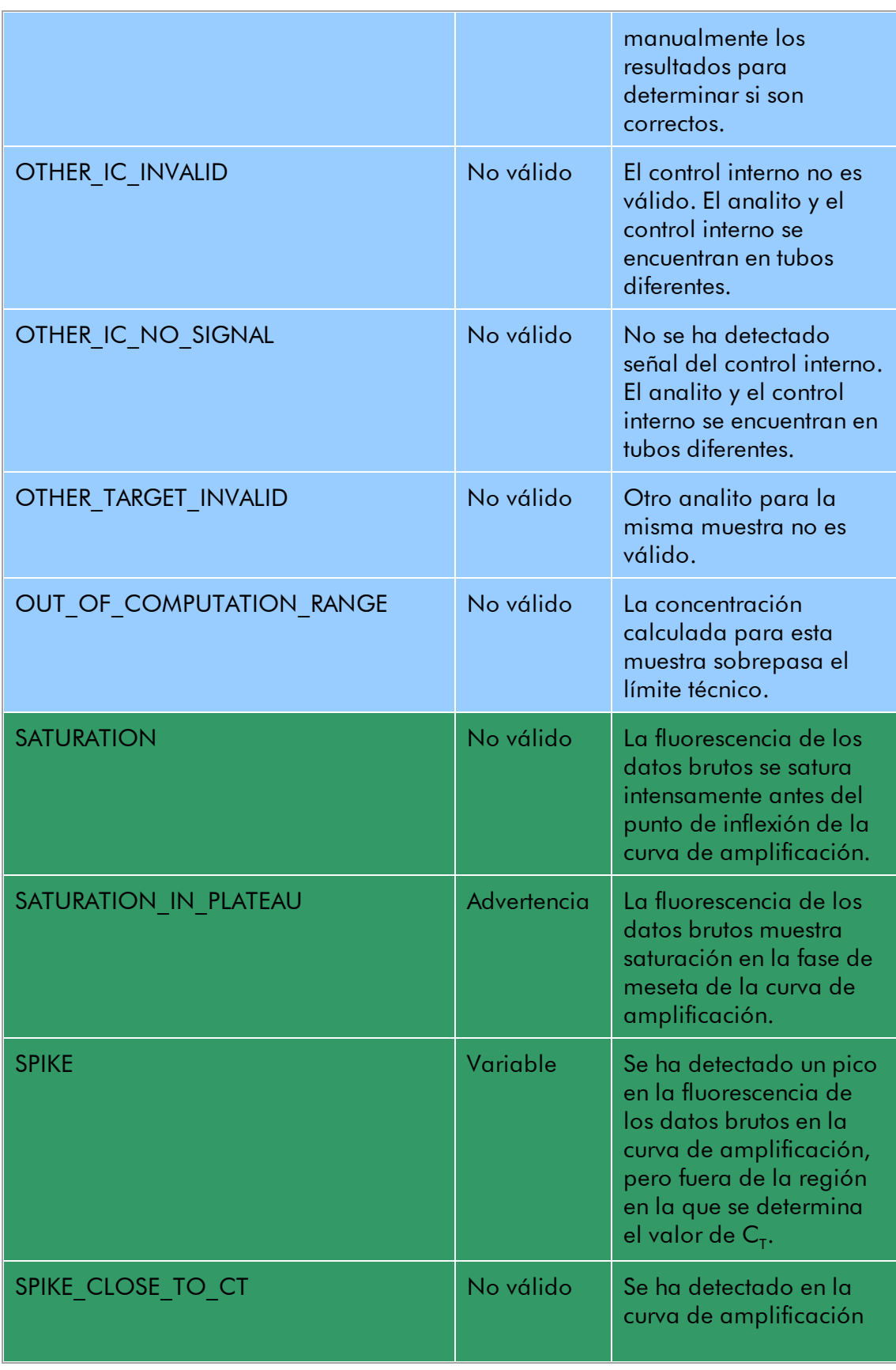

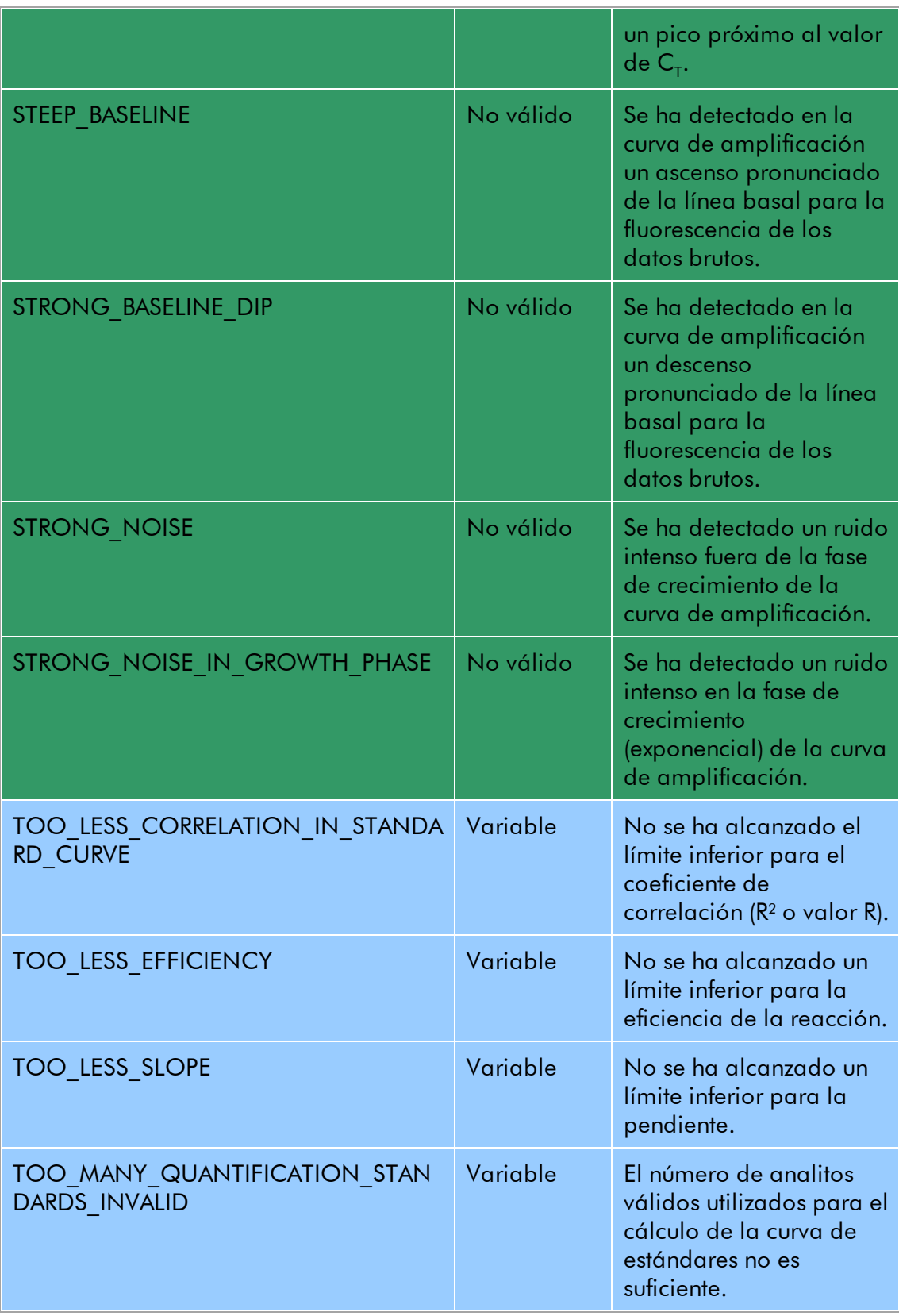

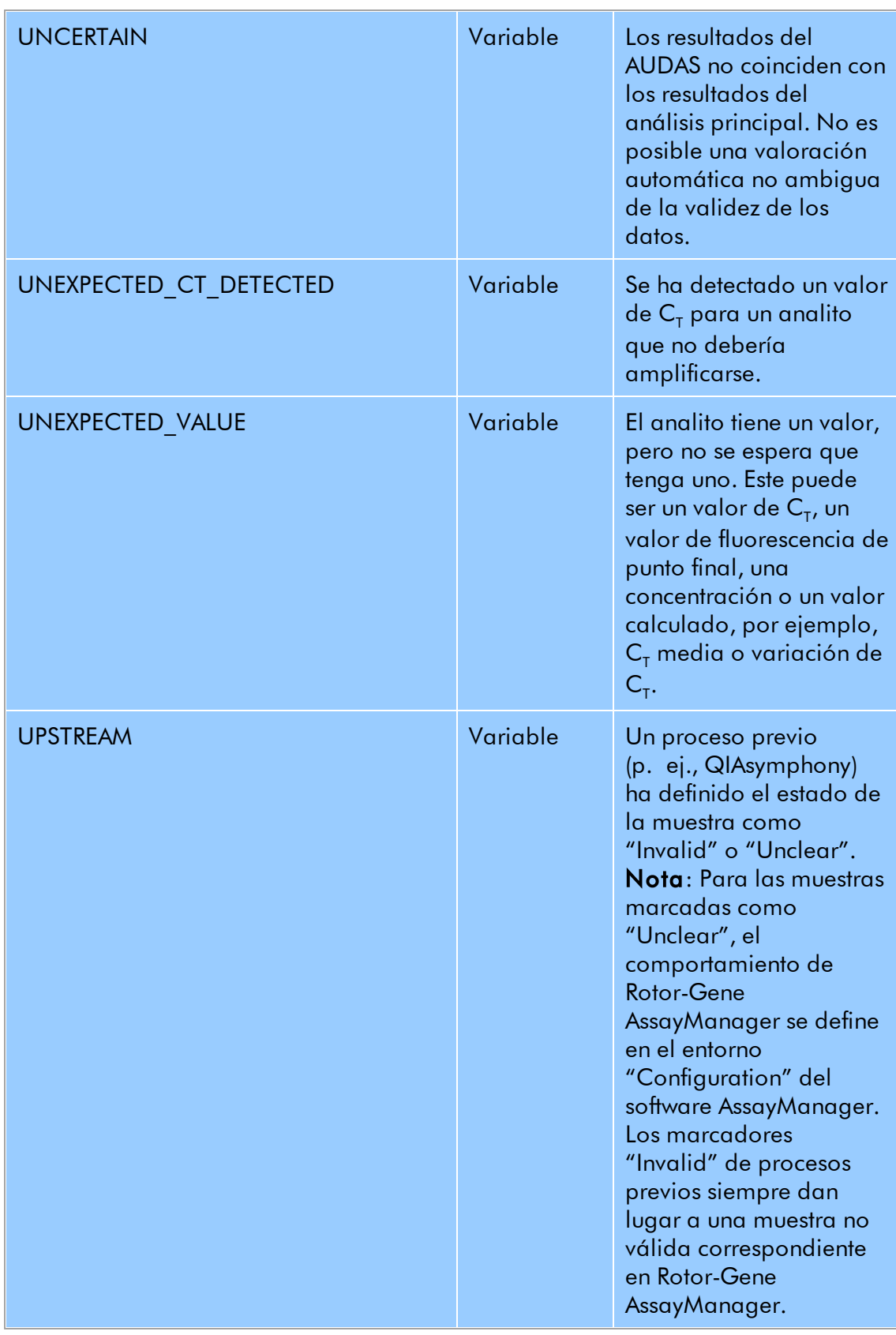

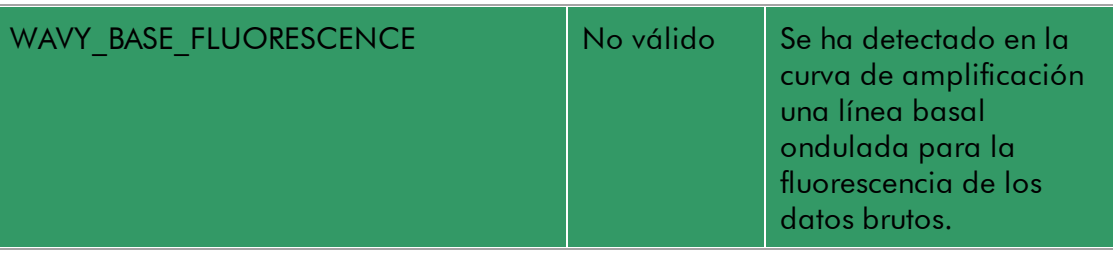

#### <span id="page-27-0"></span>1.3.2 Generación de informes

El complemento Rotor-Gene AssayManager Epsilon Plug-in genera automáticamente archivos de informe en formato \*.pdf que resumen los datos de los resultados para una serie de ensayos realizada en un instrumento Rotor-Gene Q.

Una vez finalizada la serie, el informe se guarda como archivo \*.pdf en el directorio de archivos configurado. A continuación, el informe se muestra en modo de solo lectura con el visualizador de archivos PDF del sistema. El diseño y el contenido del informe son fijos y se describen con mayor detalle a continuación.

#### Título del informe

El título del informe consta del nombre largo del perfil de ensayo seguido de "Analysis Report" (Informe de análisis). Debajo del título del informe se muestran la fecha y la hora de creación del informe, seguidas del nombre del operador y del identificador de usuario asociado, por ejemplo:

# ipsogen Demo RGQ RT-PCR Analysis Report

Created on 29.08.2014, 15:34:12 +02:00 UTC by Gina Doe (su)

Según los ajustes del perfil de ensayo utilizado, el informe puede contener los siguientes apartados:

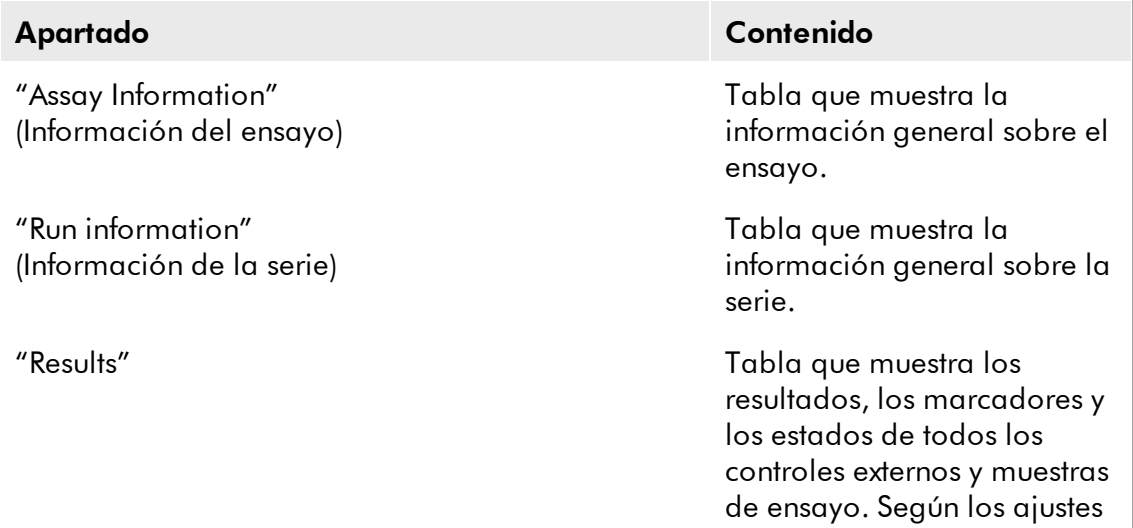

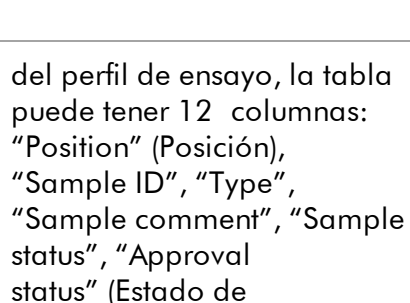

aprobación), "Output", "Ct", "Value", "Conc.", "Result" y "Flags". Más adelante se presentan descripciones

detalladas. "Standard Curve Details" (Detalles de la curva de estándares) Tabla que indica los parámetros estadísticos para las curvas de estándares de un ensayo cuantitativo si se utilizan estándares de cuantificación. "Standard Curve Plots" (Gráficos de las curvas de estándares) Gráfico(s) que muestra(n) la(s) curva(s) de estándares de un ensayo cuantitativo si se utilizan estándares de cuantificación. "Comments" (Comentarios) Filas en blanco para comentarios escritos a mano sobre la serie, incluidas dos filas para las firmas del operador y de un revisor.

#### Nota

Según los ajustes del perfil de ensayo, el apartado "Results" puede estar separado en dos apartados: "External controls" (Controles externos) y "Test samples" (Muestras de ensayo).

En el apartado siguiente se describen con mayor detalle los distintos apartados del informe, incluyéndose capturas de pantalla de ejemplo de un archivo \*.pdf.

#### <span id="page-28-0"></span>1.3.2.1 Tabla "Assay Information"

La tabla "Assay Information" puede proporcionar la siguiente información:

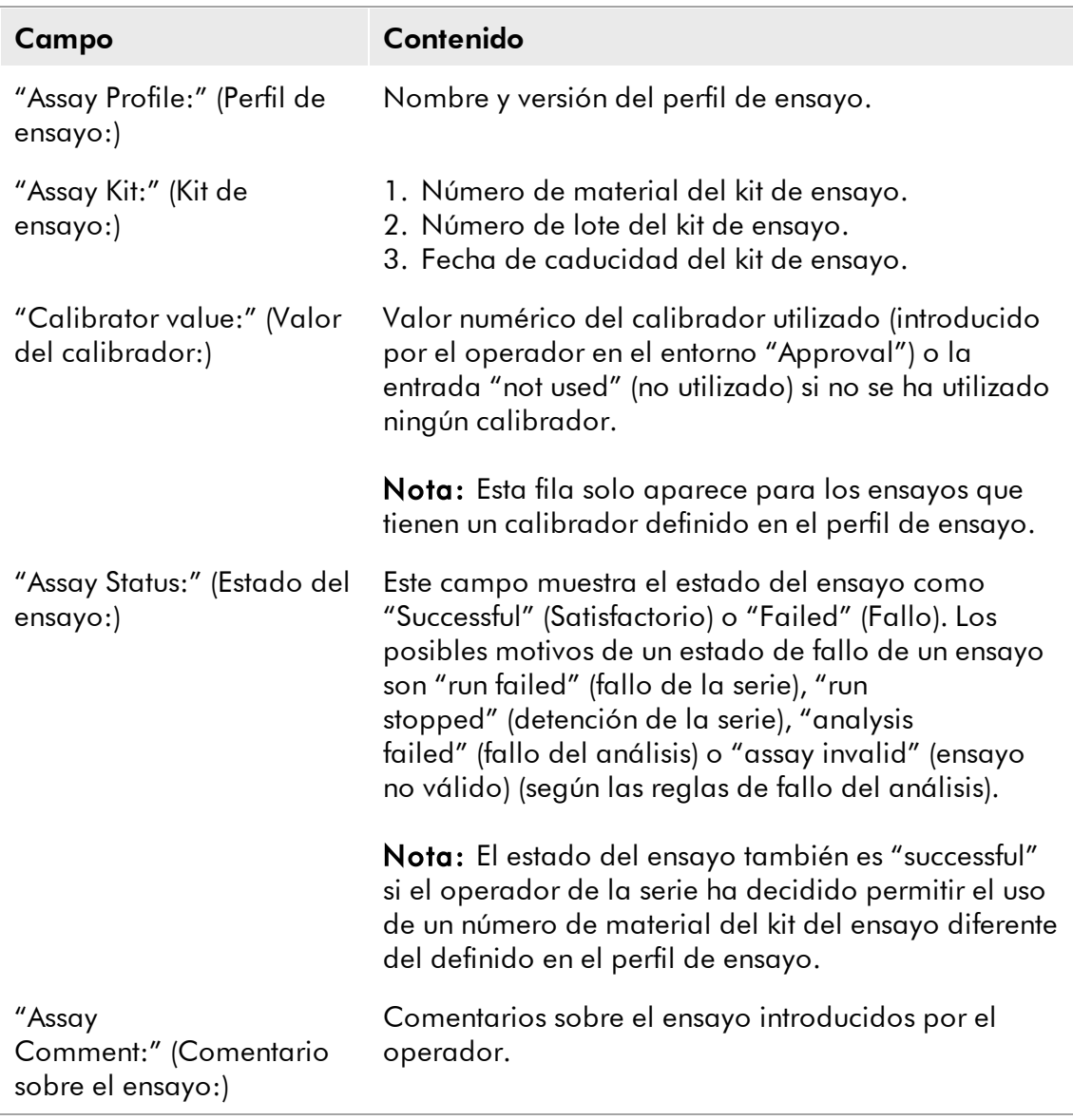

Debajo de la tabla "Assay Information" se describe el método por el que se generó la lista de trabajo. Una lista de trabajo puede generarse de forma automática o manual.

Ejemplo de la tabla "Assay Information":

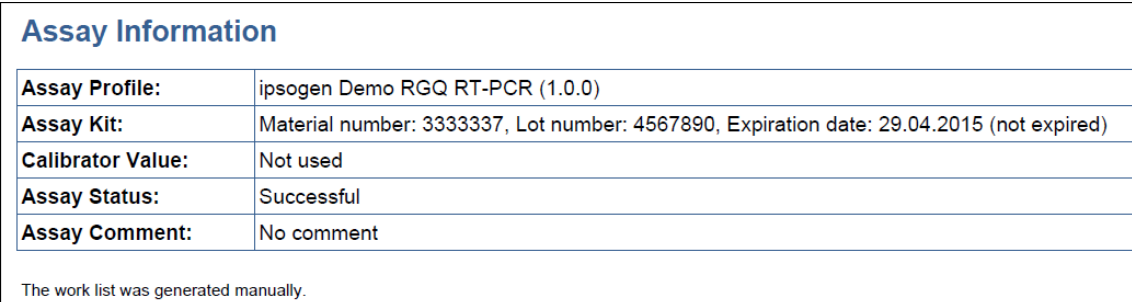

#### <span id="page-30-0"></span>1.3.2.2 Tabla "Run Information"

 $\mathbf{I}$ 

La tabla "Run Information" proporciona la siguiente información:

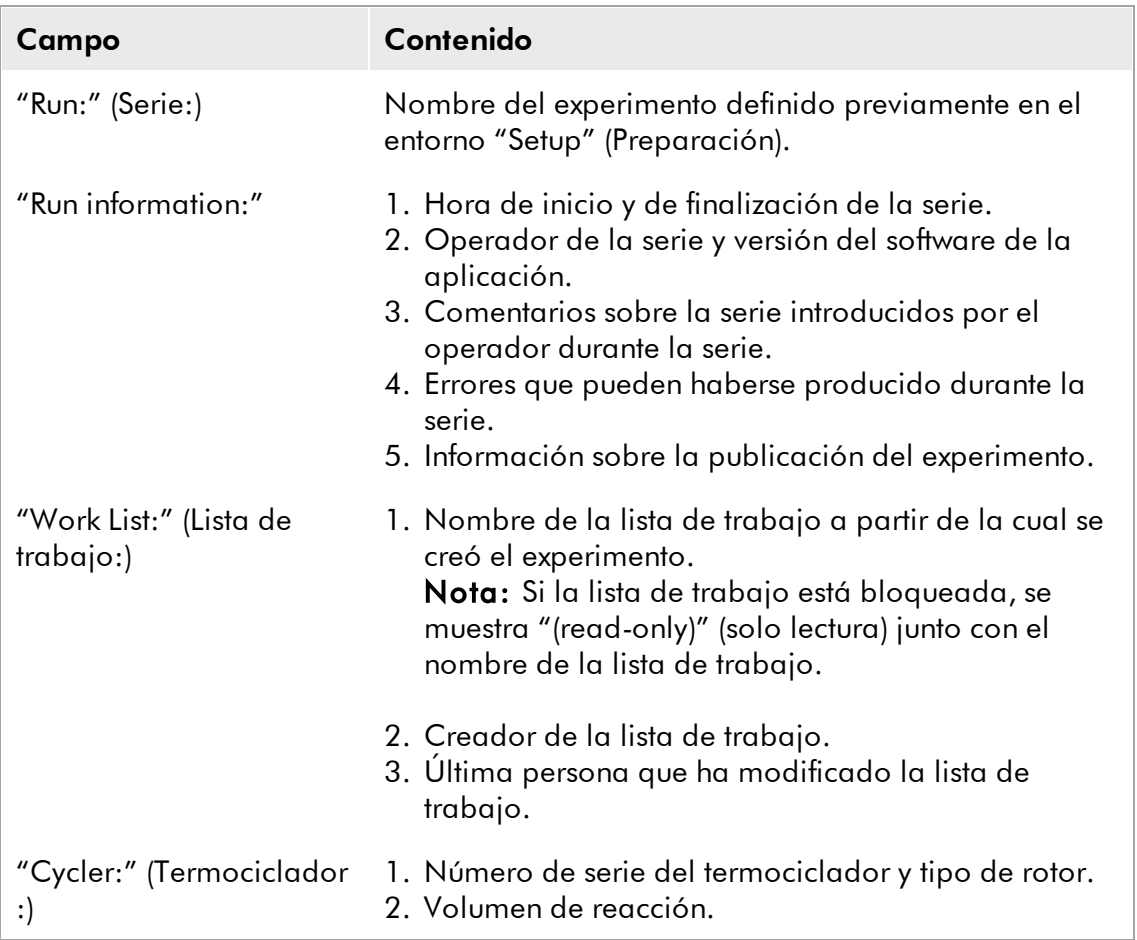

Ejemplo de la tabla "Run Information":

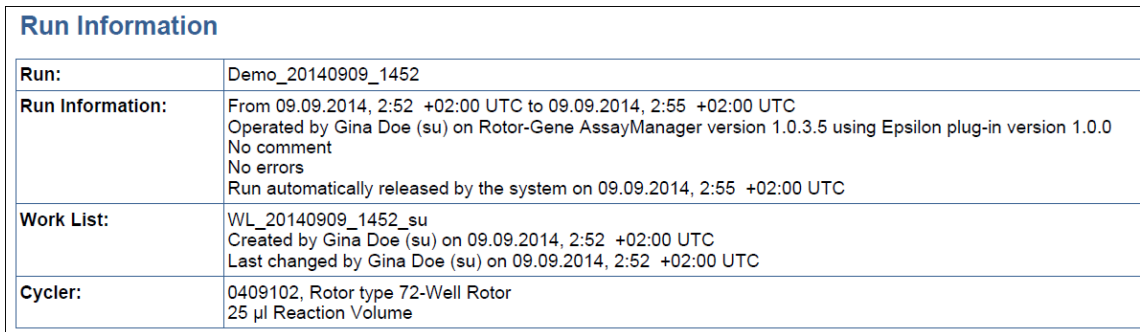

#### <span id="page-31-0"></span>1.3.2.3 Apartado "Standard Curve Plots"

El apartado "Standard Curve Plots" muestra las curvas de estándares para los estándares de cuantificación como resultado de la representación gráfica de los valores de  $C<sub>T</sub>$  en el eje de ordenadas frente a las concentraciones esperadas de los estándares en el eje de abscisas.

Ejemplo del apartado "Standard Curve Plots":

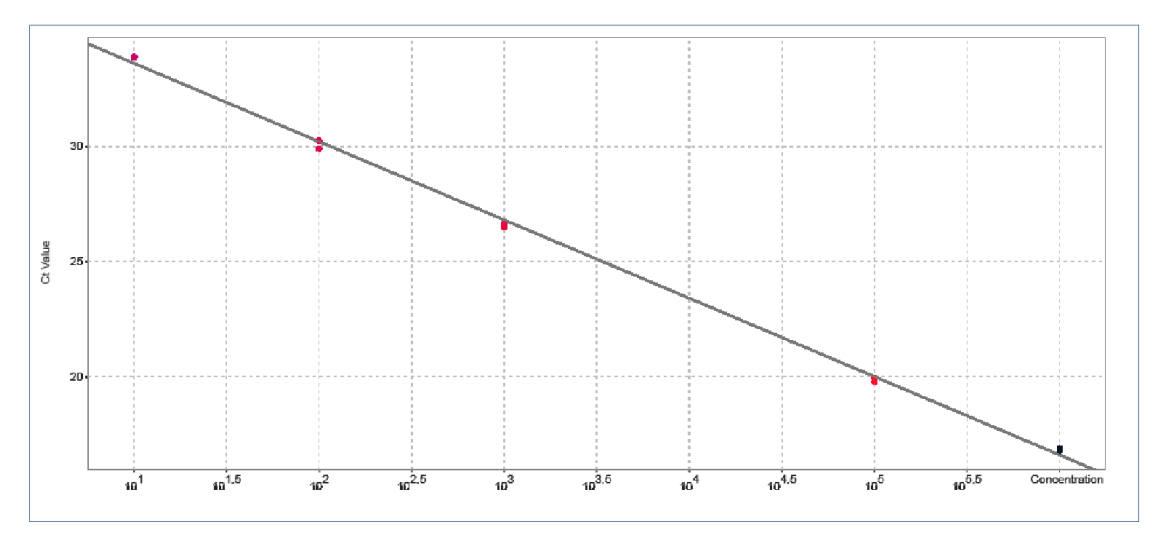

#### **Standard Curve Target A**

#### <span id="page-31-1"></span>1.3.2.4 Tabla "Standard Curve Details"

La tabla "Standard Curve Details" proporciona la siguiente información estadística sobre la curva de estándares para los estándares de cuantificación:

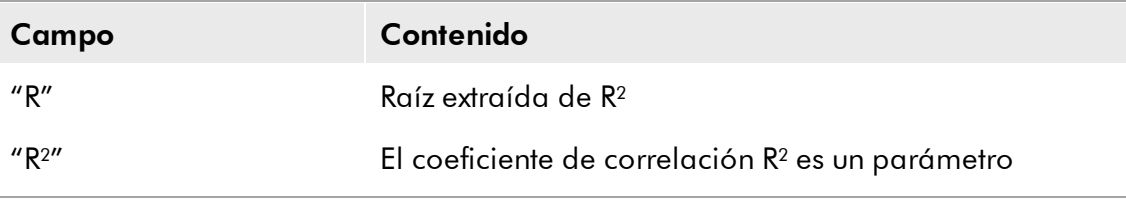

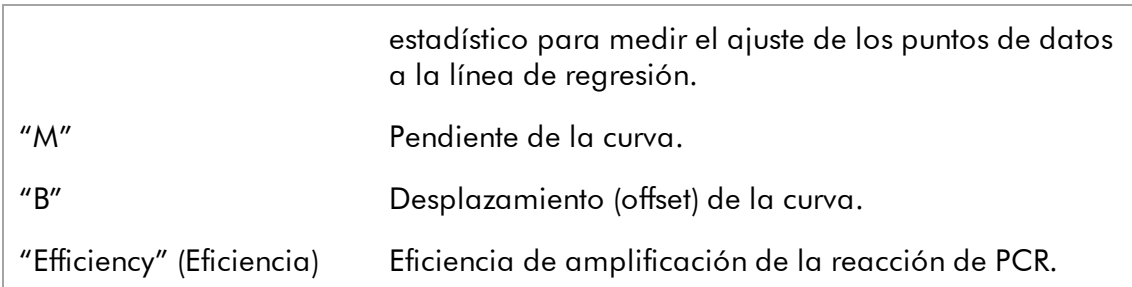

Ejemplo de la tabla "Standard Curve Details":

**Standard Curve Details** 

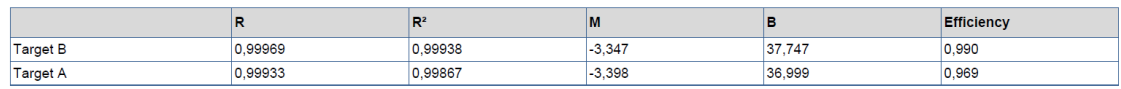

#### <span id="page-32-0"></span>1.3.2.5 Tabla "Results"

La tabla "Results" puede contener las siguientes columnas en función de los ajustes del perfil de ensayo:

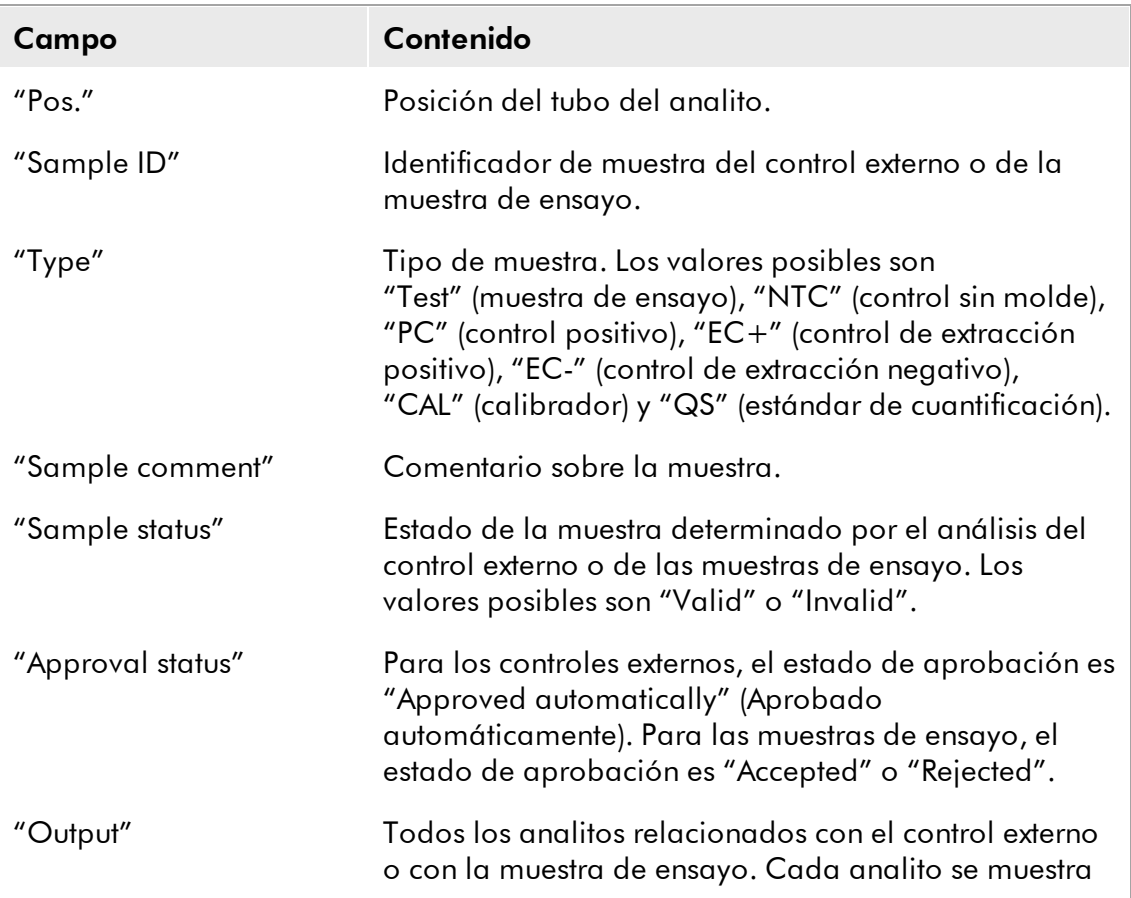

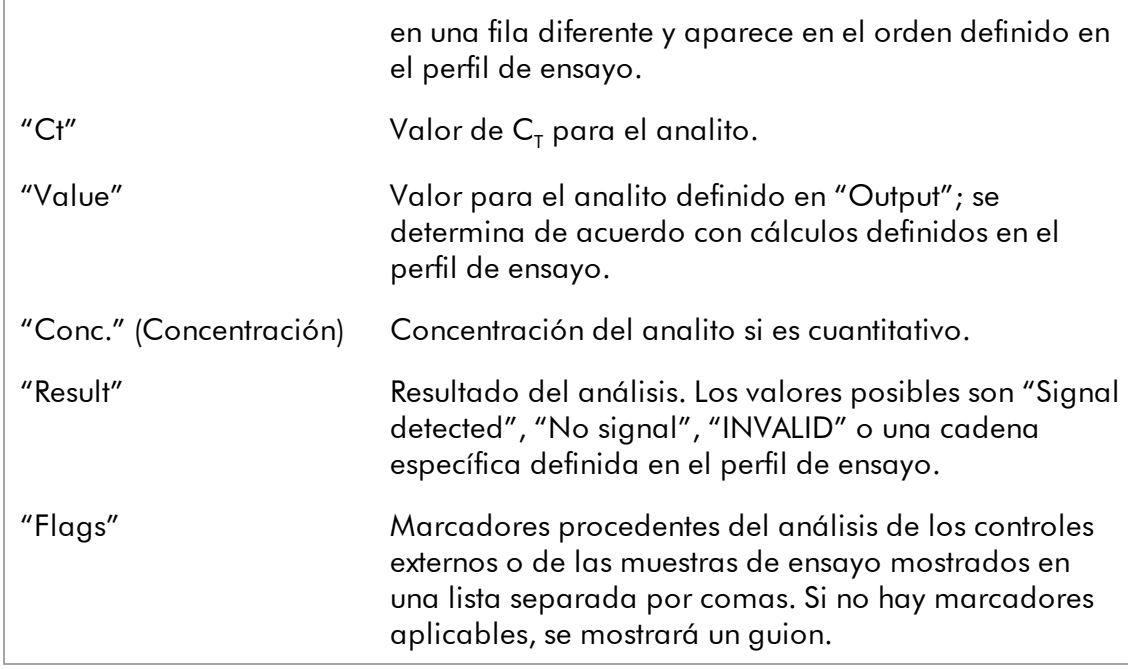

### Ejemplo de la tabla "Results":

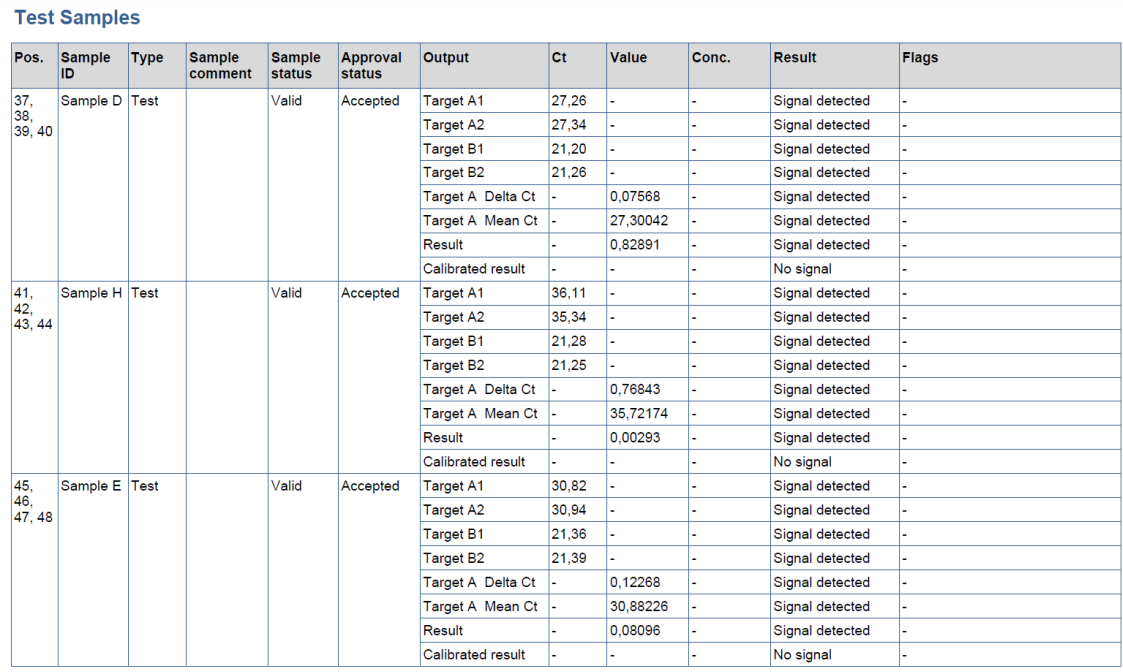

#### Nota

Según los ajustes del perfil de ensayo, la tabla "Results" puede estar separada en dos tablas individuales, una para "External Controls" y otra para "Test Samples".

#### <span id="page-34-0"></span>1.3.2.6 Comentarios

Tres líneas en blanco en el apartado "Comments" permiten al operador escribir comentarios sobre la serie.

Se proporcionan dos líneas adicionales para que el operador y un revisor puedan firmar el informe. Estas líneas muestran el siguiente texto:

"Operator:" (Operador:), "Print Name" (Nombre en letras mayúsculas), "Signature" (Firma), "Date" (Fecha) "Reviewer:" (Revisor:), "Print Name", "Signature", "Date"

Ejemplo del apartado "Comments":

**Comments** 

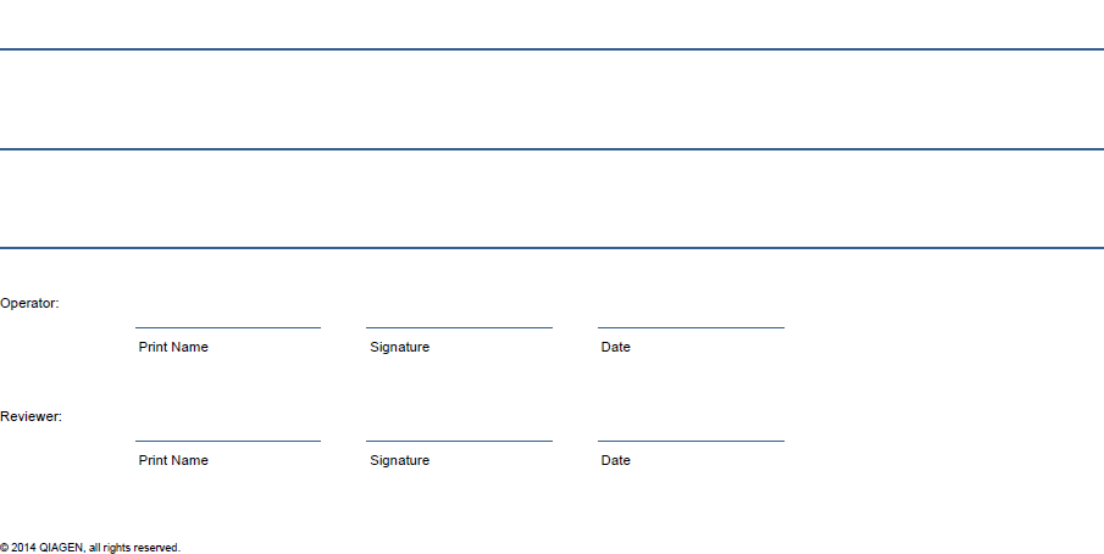

## <span id="page-34-1"></span>1.4 Acerca de la documentación en línea

Rotor-Gene AssayManager utiliza complementos para aumentar su funcionalidad. Para distinguir claramente entre el manual de la aplicación principal y los manuales de los complementos, así como para mantener la documentación breve y focalizada, los temas generales se explican en el manual de la aplicación principal.

La ayuda apropiada para las tablas "Plots and information" y "Results" depende del

entorno del software en el que esté trabajando actualmente. Si desea obtener más información, consulte los siguientes apartados.

Ayuda para la tabla "Plots and [information"](#page-35-0) Ayuda para la tabla ["Results"](#page-35-1)

#### <span id="page-35-0"></span>1.4.1 Ayuda para la tabla "Plots and information"

La información de ayuda para la tabla "Plots and information" está disponible en el *Manual del usuario del Rotor-Gene AssayManager Epsilon Plug-in* o en el *Manual del usuario de la Rotor-Gene AssayManager Core Application*.

La tabla mostrada a continuación indica, según el entorno actual, dónde encontrar más información.

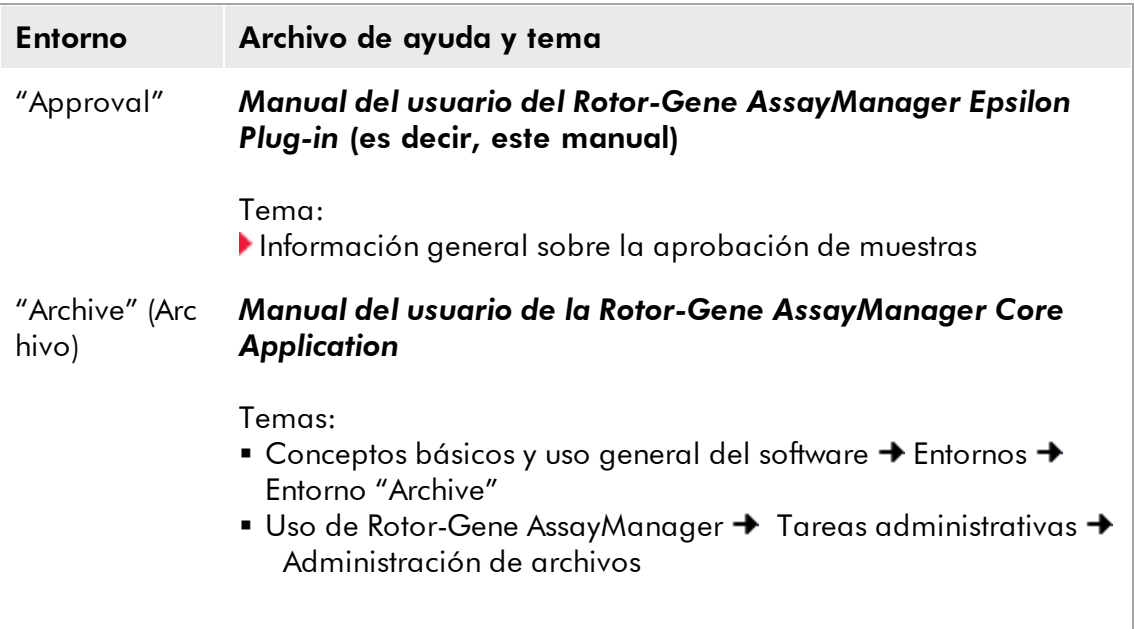

Si la información remite al *Manual del usuario de la Rotor-Gene AssayManager Core Application,* abra el archivo de la ayuda por medio del menú "Inicio" de Windows®:

Inicio → Programas → QIAGEN → Rotor-Gene AssayManager

#### <span id="page-35-1"></span>1.4.2 Ayuda para la tabla "Results"

La información de ayuda para la tabla "Results" está disponible en el *Manual del usuario del Rotor-Gene AssayManager Epsilon Plug-in* o en el *Manual del usuario de la Rotor-Gene AssayManager Core Application*.

La tabla mostrada a continuación indica, según el entorno actual, dónde encontrar más información.

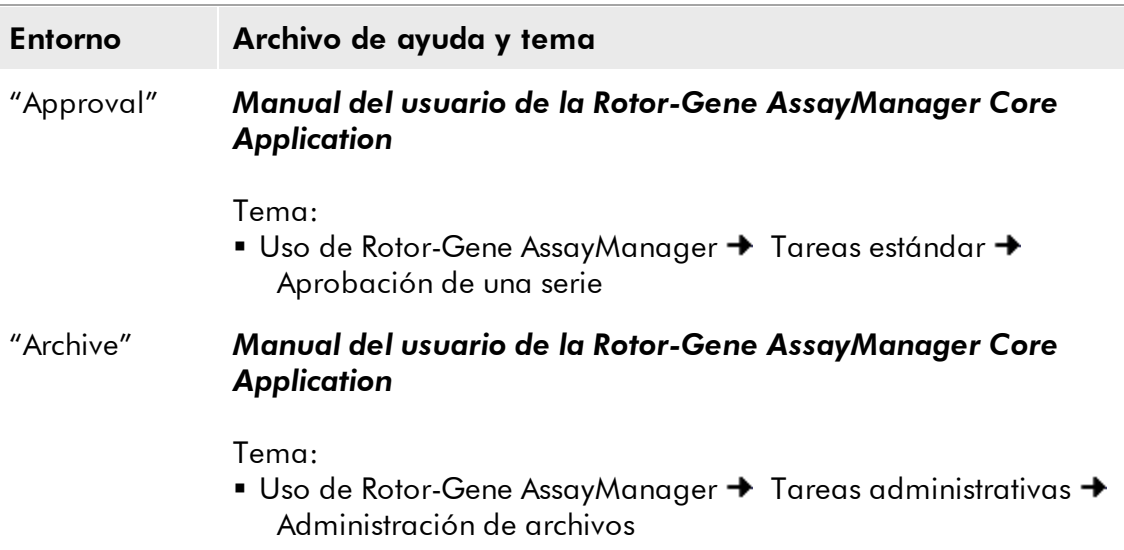

Si la información remite al *Manual del usuario de la Rotor-Gene AssayManager Core Application,* abra el archivo de la ayuda por medio del menú "Inicio" de Windows:

Inicio → Programas → QIAGEN → Rotor-Gene AssayManager

#### <span id="page-36-0"></span>1.5 Mensajes de error y códigos de error

Se muestran mensajes de error y advertencias cuando se produce un problema durante el funcionamiento de Rotor-Gene AssayManager. Todos los mensajes tienen un identificador de error, que se muestra al final del mensaje de error. Es posible que se combinen varios errores en un único mensaje. Consulte los identificadores de error indicados en este apartado si aparece un mensaje de error o una advertencia. Si aparecen mensajes de error o advertencias no indicados aquí, o si no puede resolverse el error, anote el identificador de error, el texto del error y los pasos que han dado lugar al error. A continuación, póngase en contacto con el servicio técnico de QIAGEN.

La siguiente lista presenta todos los mensajes de error que podrían producirse durante el uso de Rotor-Gene AssayManager en combinación con el complemento Rotor-Gene AssayManager Epsilon Plug-in:

#### Nota

El identificador del error es único y ayuda al servicio técnico de QIAGEN a identificar claramente el mensaje de error.

Identificado Texto del errorr del error

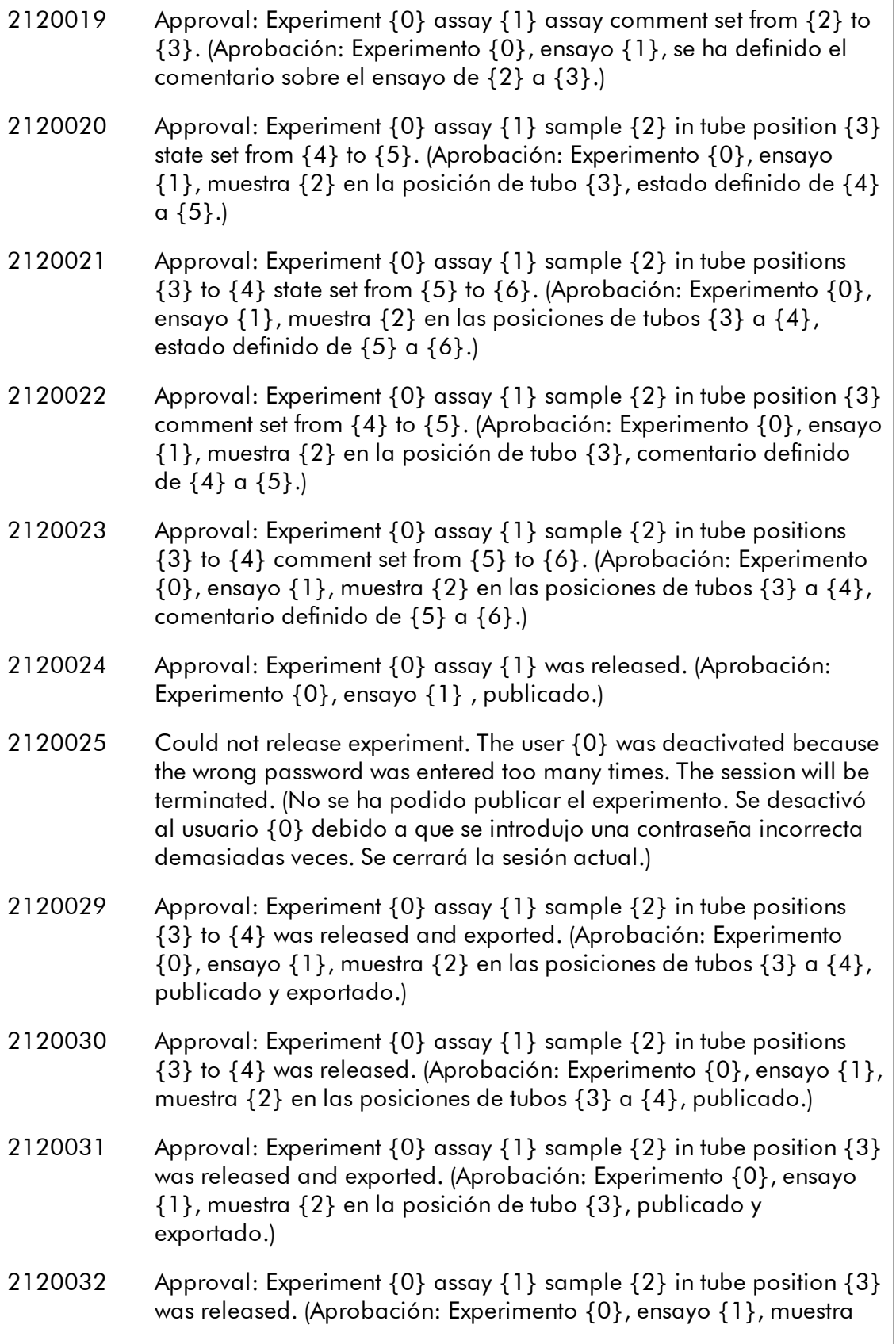

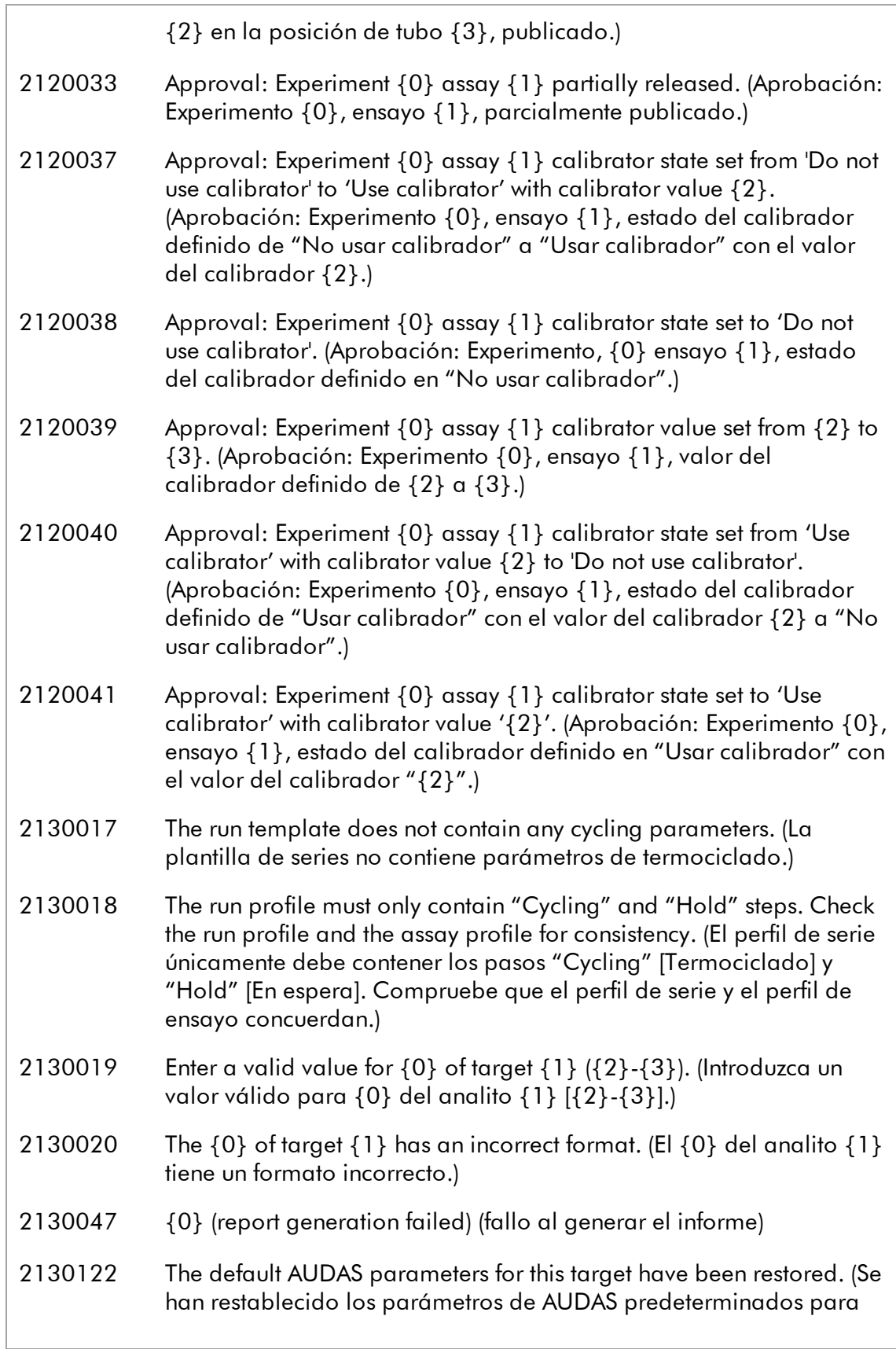

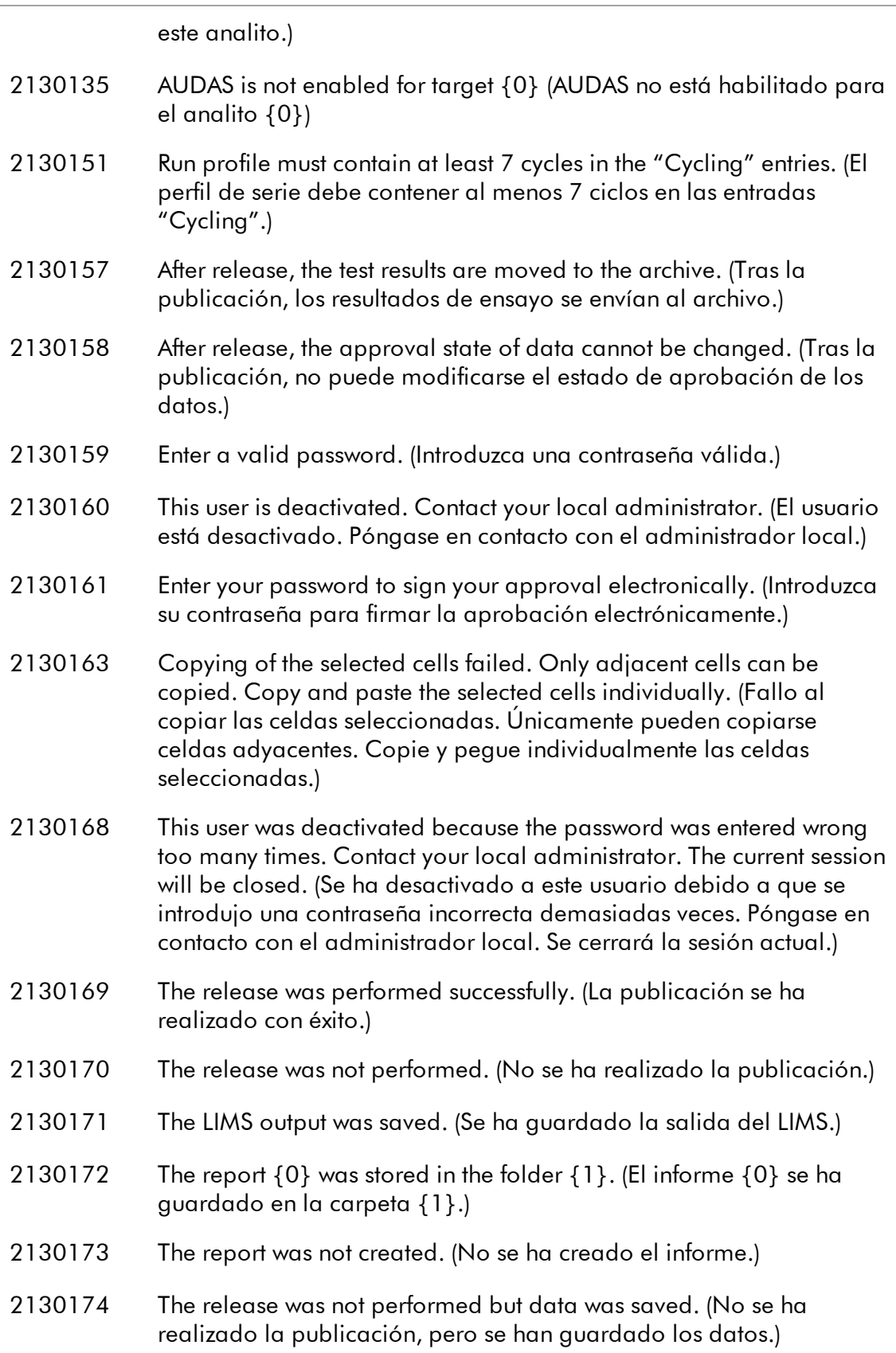

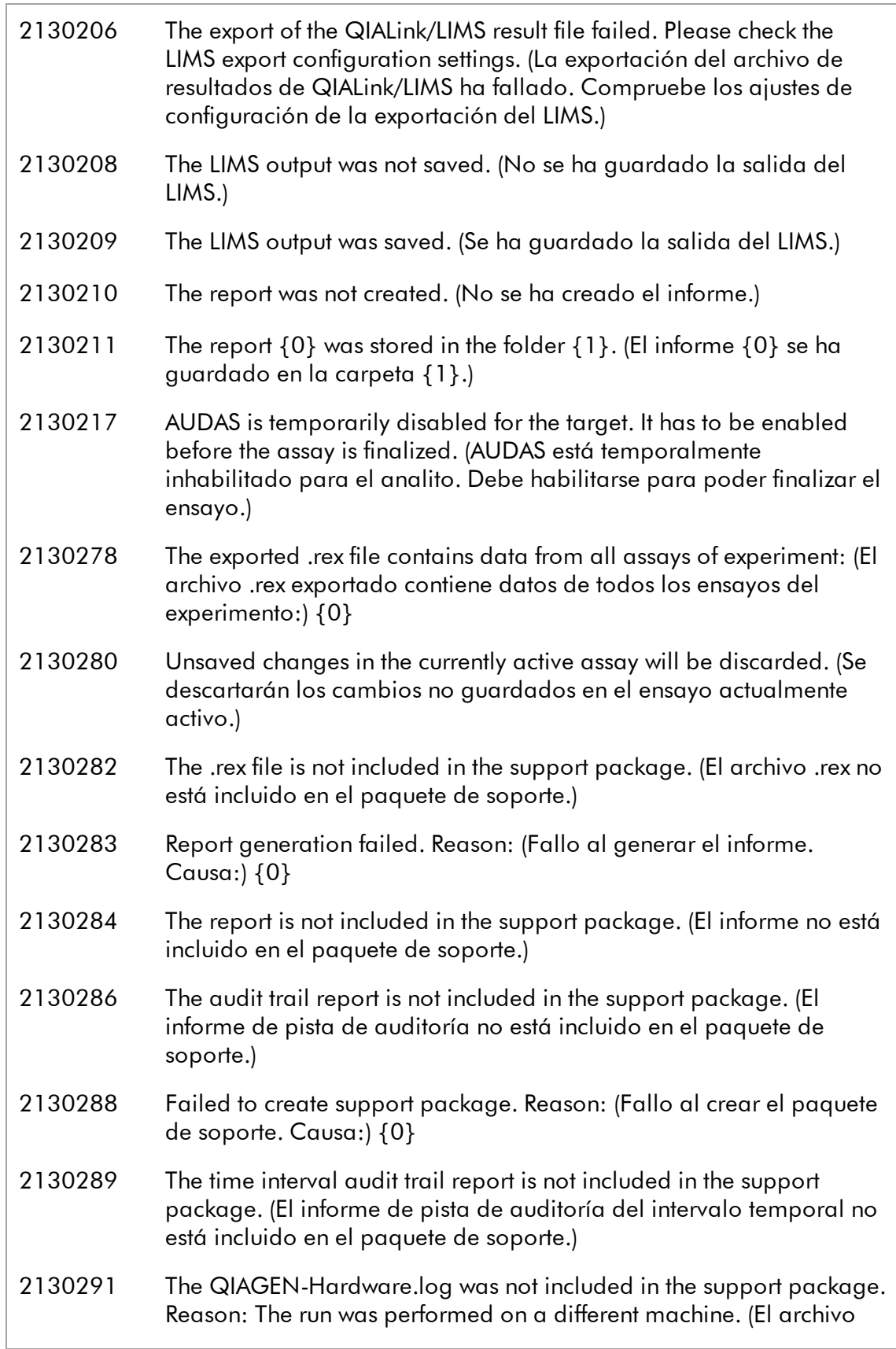

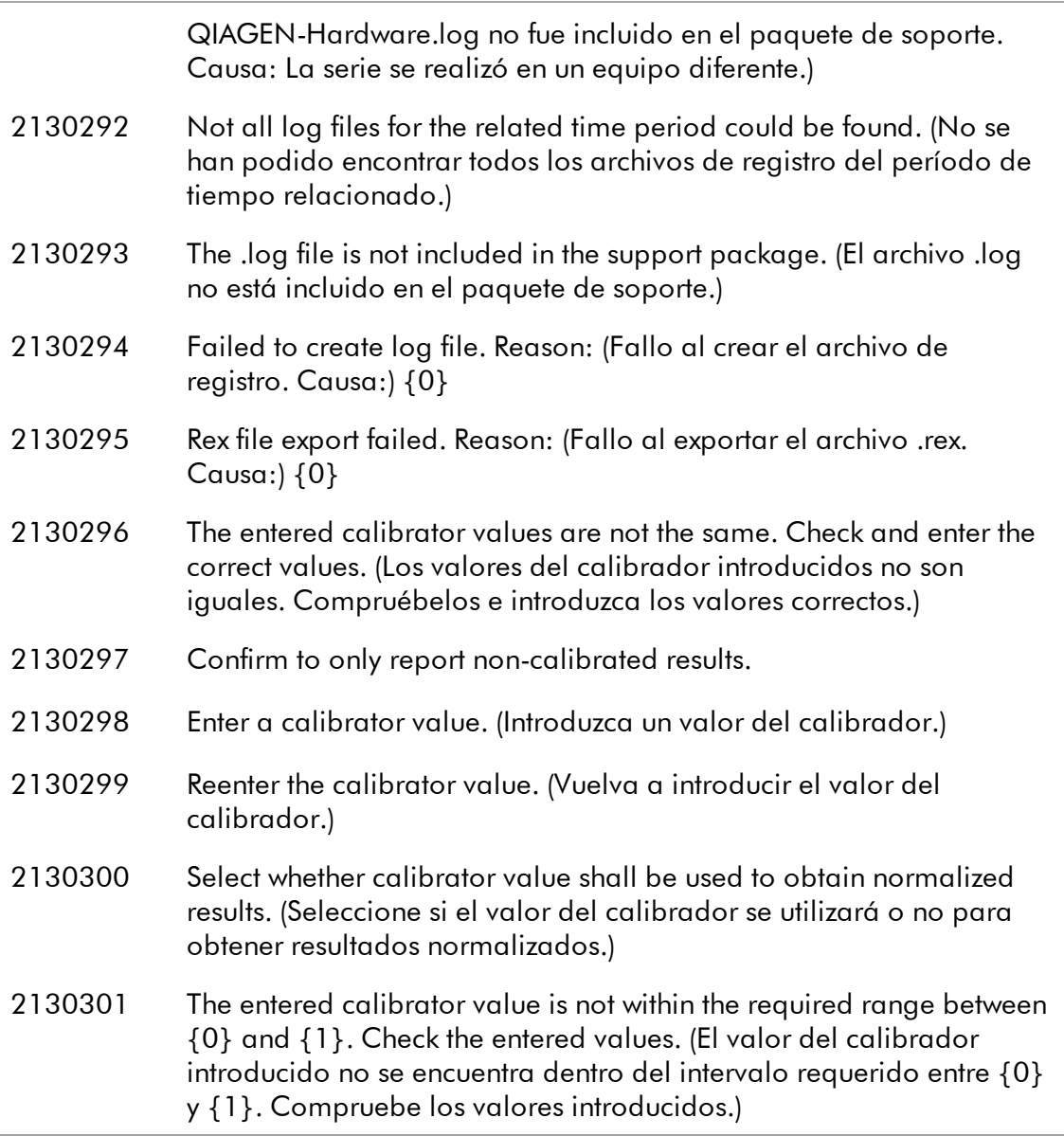

Los nombres entre llaves son marcadores de posición para variables, nombres o información específica del error que no se indican aquí.

Puede encontrarse más información sobre la resolución de problemas y los códigos de error en el capítulo "Resolución de problemas" del *Manual del usuario de la Rotor-Gene AssayManager Core Application.*

# <span id="page-41-0"></span>1.6 Apéndice

El apéndice contiene la cláusula de responsabilidad y los términos de la licencia para el complemento Rotor-Gene AssayManager Epsilon Plug-in.

#### Nota

Puede encontrarse más información, tal como un glosario, en el *Manual del usuario de la Rotor-Gene AssayManager Core Application*.

#### Cláusula de responsabilidad

QIAGEN se verá eximida de todas las obligaciones establecidas bajo su garantía si las reparaciones o las modificaciones son llevadas a cabo por personas ajenas al personal de la empresa, excepto en los casos en los que la empresa haya dado su consentimiento por escrito para la realización de dichas reparaciones o modificaciones.

Todos los materiales sustituidos en los términos de esta garantía estarán garantizados exclusivamente durante el período de garantía original y en ningún caso más allá de la fecha de vencimiento de esta, salvo que lo haya autorizado por escrito un responsable de la empresa. Los dispositivos de lectura y de interfaz y el software asociado solamente dispondrán de garantía durante el período de tiempo ofrecido por el fabricante original de estos productos. Los compromisos y garantías ofrecidos por cualquier persona, incluidos los representantes de QIAGEN, que sean incompatibles o entren en conflicto con las condiciones de esta garantía no serán vinculantes para la empresa, salvo que hayan sido documentados por escrito y aprobados por un responsable de QIAGEN.

#### Términos de la licencia

Acuerdo de licencia del software Rotor-Gene AssayManager Epsilon Plug-in TÉRMINOS Y CONDICIONES de un ACUERDO LEGAL (el "Acuerdo") entre QIAGEN GmbH, QIAGEN Strasse 1, D-40724 Hilden, Alemania, ("QIAGEN") y usted (una persona o una entidad legal), el licenciatario del software (al que a partir de aquí nos referiremos como "SOFTWARE").

Al abrir los paquetes de software cerrados, usted acepta los términos de este Acuerdo. Si no acepta los términos de este Acuerdo, devuelva rápidamente los paquetes de software sin abrir y los artículos acompañantes (incluida la documentación escrita) al lugar donde los obtuvo para la devolución íntegra de su importe.

#### 1. CONCESIÓN DE LA LICENCIA

Ámbito. Sujeta a los términos y condiciones de este acuerdo, QIAGEN le concede a usted una licencia mundial, perpetua, no exclusiva y no transferible para utilizar el SOFTWARE exclusivamente para sus fines empresariales internos.

Usted no podrá:

§ modificar ni alterar de forma completa o parcial el SOFTWARE, ni fusionar ninguna parte del mismo con otro software o separar ningún componente del SOFTWARE de este, ni, excepto en la medida y en las circunstancias que permita la ley, crear trabajos derivados del SOFTWARE o someter a ingeniería inversa, descompilar, desensamblar o derivar el código fuente del SOFTWARE o intentar realizar alguna de estas acciones

- § copiar el SOFTWARE (excepto conforme a lo anteriormente dispuesto)
- § ceder, alquilar, transferir, vender, divulgar, comerciar con, poner a disposición o ceder los derechos del Producto de Software en forma alguna a ninguna persona sin la autorización por escrito previa de QIAGEN
- § extraer, modificar, ocultar, interferir o hacer adiciones a avisos de propiedad, etiquetas, marcas comerciales, nombres o marcas presentes en, anexados a o contenidos dentro del SOFTWARE
- § usar el SOFTWARE de alguna forma que infrinja los derechos de propiedad intelectual u otros derechos de QIAGEN o de terceros
- § usar el SOFTWARE para proporcionar servicios en línea y otros servicios de bases de datos a otras personas

Uso en un solo ordenador. Si ha adquirido una licencia del SOFTWARE para un solo ordenador, este Acuerdo le permite utilizar únicamente una copia del SOFTWARE en un único ordenador.

Uso en varios ordenadores. Si ha adquirido a QIAGEN una licencia del SOFTWARE para varios ordenadores, este Acuerdo le permite usar varias copias del SOFTWARE en un número máximo de ordenadores según se especifica en el Acuerdo de compra entre QIAGEN y usted ("Acuerdo de compra").

Versiones de prueba. Las versiones de prueba del SOFTWARE pueden expirar después de un período de 30 (treinta) días sin previo aviso.

Software de código abierto/Software de terceros. Este Acuerdo no es aplicable a ningún otro componente de software identificado como sujeto a una licencia de código abierto en el aviso, la licencia o los archivos de derechos de autor pertinentes que se incluyen con los programas (en conjunto denominados el "Software de código abierto"). Además, este Acuerdo no se aplica a ningún otro software para el que QIAGEN únicamente tenga un derecho de uso derivado ("Software de terceros"). El Software de código abierto y el Software de terceros pueden suministrarse en la misma transmisión de archivos electrónicos que el SOFTWARE, pero son programas independientes y distintos. El SOFTWARE no está sujeto a la licencia pública general (GPL, general public license) ni a ninguna otra licencia de código abierto.

Siempre y cuando QIAGEN proporcione Software de terceros, se aplicarán adicionalmente y prevalecerán los términos de la licencia para dicho Software de terceros. Si se proporciona Software de código abierto, se aplicarán adicionalmente y prevalecerán los términos de la licencia para dicho Software de código abierto. QIAGEN le proporcionará el código fuente correspondiente del Software de código abierto pertinente si los términos de la licencia correspondientes del Software de código abierto incluyen dicha obligación. QIAGEN informará si el SOFTWARE contiene Software de terceros y/o Software de código abierto y pondrá a disposición los términos de la licencia correspondientes previa petición.

#### 2. ACTUALIZACIONES

Si el SOFTWARE es una actualización de una versión previa, usted recibe una única

licencia para ambas copias, y usted no podrá transferir por separado la versión o las versiones previas excepto como transferencia única permanente a otro usuario de la última actualización y de todas las versiones previas según se estipula en el apartado 4 más adelante.

#### 3. DERECHOS DE AUTOR

El SOFTWARE, incluidas todas las imágenes y el texto incorporados en el SOFTWARE, está registrado como propiedad intelectual y protegido por las leyes alemanas en materia de derechos de autor y por disposiciones de tratados internacionales. Usted no puede copiar ninguno de los materiales impresos que acompañan al SOFTWARE.

#### 4. OTRAS LIMITACIONES

Usted no puede alquilar ni arrendar el SOFTWARE, pero puede transferir de forma permanente el SOFTWARE y los materiales escritos que lo acompañan a otro usuario final siempre que usted elimine de su ordenador los archivos de configuración y que el receptor acepte los términos de este Acuerdo. Usted no puede someter a ingeniería inversa, descompilar ni desensamblar el SOFTWARE. Toda transferencia del SOFTWARE debe incluir la actualización más reciente y todas las versiones previas.

#### 5. AUSENCIA DE GARANTÍA

El SOFTWARE se proporciona "tal cual" sin garantía de ningún tipo, expresa o implícita, incluida sin limitación toda garantía implícita de comerciabilidad, idoneidad para un fin particular o no infracción con respecto al SOFTWARE y los materiales escritos que lo acompañan.

#### 6. COMPENSACIONES PARA EL CLIENTE

Toda la responsabilidad de QIAGEN y la única compensación de la que usted dispondrá será, a elección de QIAGEN, (a) la devolución del precio pagado o (b) la reparación o sustitución del SOFTWARE que no cumpla la Garantía limitada de QIAGEN y que sea devuelto a QIAGEN con una copia del recibo de compra. Esta Garantía limitada queda anulada si el fallo del SOFTWARE se ha debido a un accidente, abuso o aplicación incorrecta del mismo. Toda sustitución del SOFTWARE estará cubierta por la garantía durante el resto del período de garantía original o durante treinta (30) días, el período que sea más largo.

#### 7. RESPONSABILIDAD LIMITADA

En ningún caso QIAGEN ni sus proveedores serán responsables de ningún daño (incluidos, entre otros, los daños por pérdidas de beneficios empresariales, interrupción de la actividad empresarial, pérdida de información empresarial o cualquier otra pérdida pecuniaria, daño imprevisible, falta de éxito comercial, daño indirecto, daño consecuente [en particular daños financieros] o daño resultante de reclamaciones de terceros) derivado del uso o de la imposibilidad de usar el SOFTWARE, aunque se haya advertido a QIAGEN de la posibilidad de dichos daños.

Las limitaciones de responsabilidad anteriores no se aplicarán en casos de lesión personal o daños derivados de actos deliberados o negligencia grave o de

responsabilidad conforme a la ley sobre responsabilidad para los productos ("Produkthaftungsgesetz"), garantías u otras disposiciones legales obligatorias.

La limitación anteriormente expuesta se aplicará en consonancia en caso de:

- retraso
- § indemnización por defectos
- indemnización por gastos innecesarios

#### 8. AUSENCIA DE ASISTENCIA TÉCNICA

Nada en este acuerdo obligará a QIAGEN a proporcionar asistencia técnica alguna en relación con el SOFTWARE. QIAGEN podrá, pero no estará obligada a, corregir posibles defectos del SOFTWARE y/o proporcionar actualizaciones a los licenciatarios del SOFTWARE. Usted deberá hacer un esfuerzo razonable por notificar rápidamente a QIAGEN todo defecto que encuentre en el SOFTWARE, como ayuda para crear versiones mejoradas del SOFTWARE.

Toda provisión de asistencia técnica por parte de QIAGEN en relación con el SOFTWARE (incluida la asistencia de instalación en red), si tiene lugar, estará sujeta exclusivamente al Acuerdo de compra o a un Acuerdo de asistencia correspondiente.

#### 9. FINALIZACIÓN

Si usted incumple los términos y condiciones de este Acuerdo, QIAGEN finalizará este Acuerdo y el derecho y la licencia de usted para usar el SOFTWARE. Usted puede finalizar este Acuerdo en cualquier momento informando a QIAGEN. A la finalización de este Acuerdo, usted deberá eliminar el SOFTWARE de su(s) ordenador(es) y archivos.

USTED ACEPTA QUE, A LA FINALIZACIÓN DE ESTE ACUERDO POR CUALQUIER MOTIVO, QIAGEN PODRÁ EMPRENDER LAS ACCIONES NECESARIAS PARA QUE EL SOFTWARE DEJE DE ESTAR OPERATIVO.

#### 10. LEGISLACIÓN VIGENTE Y JURISDICCIÓN

Este Acuerdo se entenderá e interpretará conforme a la legislación alemana, excepto en los casos en que se produzca un conflicto con las disposiciones legales. Se excluye la aplicación de las disposiciones de la Convención de las Naciones Unidas sobre la Compraventa. Con independencia de cualquier otra disposición estipulada en este Acuerdo, las partes de este Acuerdo se someten a la jurisdicción exclusiva de los tribunales de Düsseldorf (Alemania).